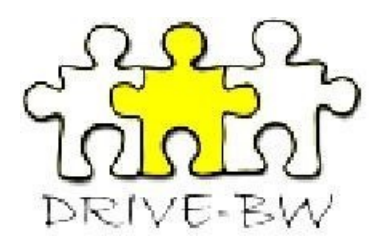

# **Benutzerhandbuch**

# **DRIVE-BW**

*- Für Dienstreisen ab dem 01.01.2022 –*

**Landesamt für Besoldung und Versorgung** 

**Baden-Württemberg**

# Inhaltsverzeichnis

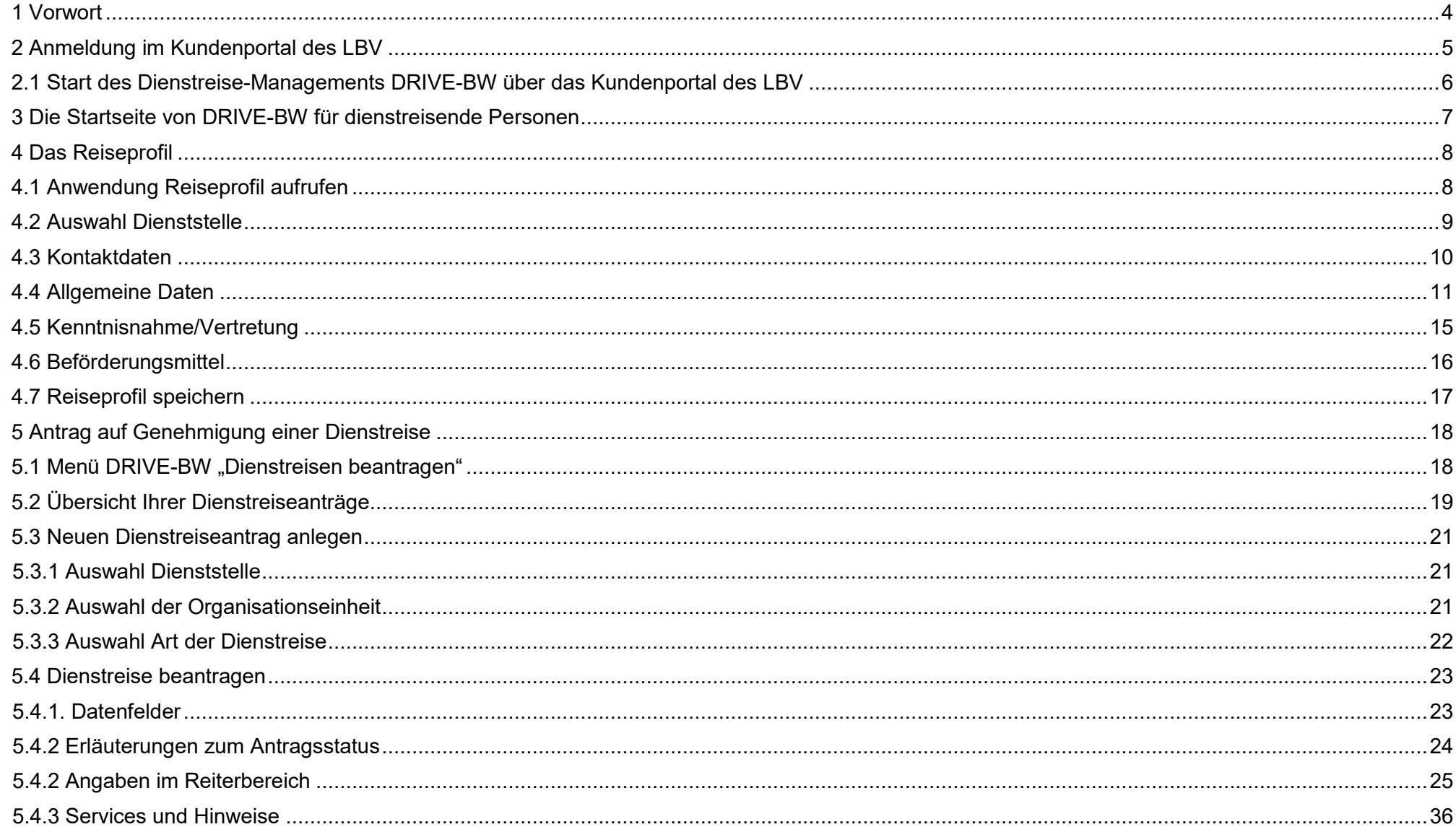

 $\overline{2}$ 

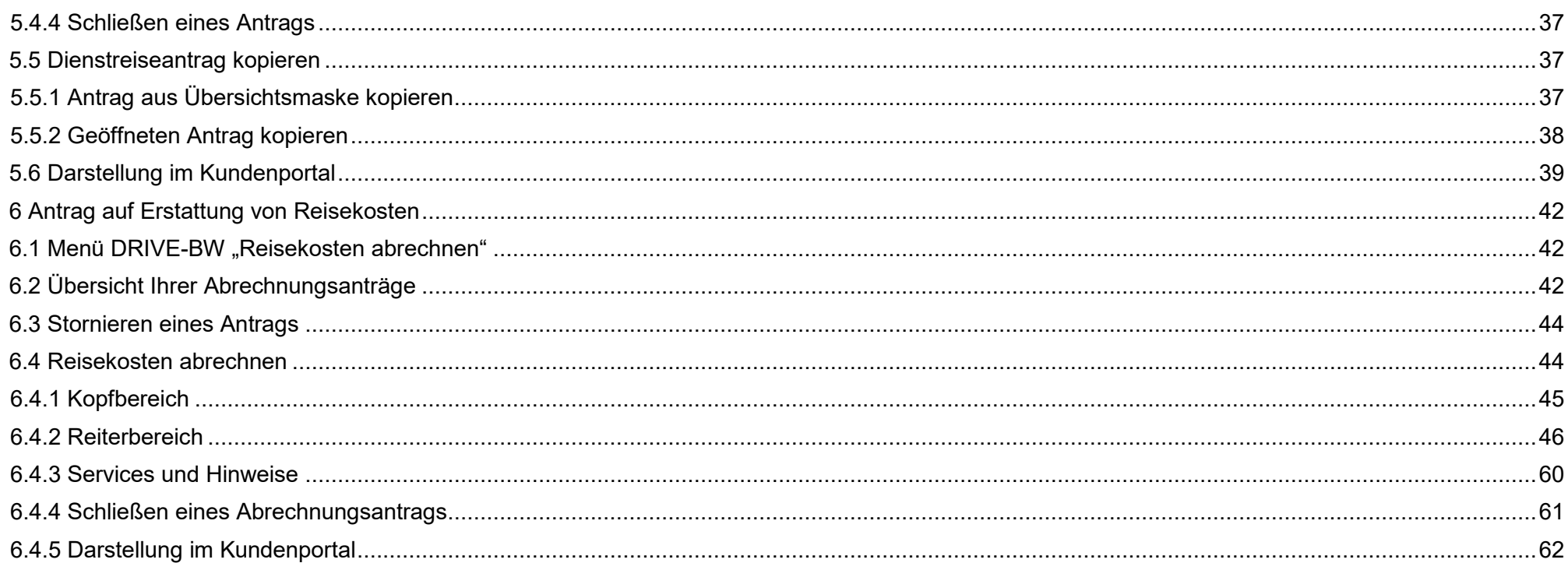

### <span id="page-3-0"></span>**1 Vorwort**

Das Dienstreise-Management-Verfahren DRIVE-BW wird Ihnen seit 01.01.2009 über das Kundenportal beim LBV zur Verfügung gestellt. Seit diesem Zeitpunkt können Sie über DRIVE-BW Ihre Dienstreisen beantragen und Ihre Reisekosten abrechnen, sofern Ihre Dienststelle an dem Verfahren bereits teilnimmt.

Natürlich übernehmen wir auch seit dem 01.01.2009 die Abrechnung der Umzugskosten und des Trennungsgeldes. Leider besteht zum jetzigen Zeitpunkt noch nicht die Möglichkeit, dass Sie diese Kosten ebenfalls über den elektronischen Weg beantragen und abrechnen können. Bis wir auch diese Verfahren in DRIVE-BW integriert haben, bleibt es für Sie bei der gewohnten Antragsform in Papier. Die entsprechenden Vordrucke dazu finden Sie auf unserer Homepage.

Auf den folgenden Seiten wird Ihnen beschrieben, wie Sie auf elektronischem Weg Ihre Anträge auf Dienstreisegenehmigung stellen und anschließend die Ihnen entstandenen Reisekosten abrechnen können.

DRIVE-BW sieht bei der Genehmigung Ihrer Dienstreisen grundsätzlich zwei Instanzen vor. Zum einen die Instanz der Reisestelle, die jeden Ihrer Dienstreiseanträge reisekostenrechtlich überprüft und ggf. für die Vorbereitung Ihrer Dienstreisen (z. B. Beschaffung von Bahnfahrkarten) sorgt. Zum anderen natürlich die Instanz der eigentlichen Genehmigung, die dazu dient, Ihre Dienstreisen dienstrechtlich zu genehmigen bzw. abzulehnen. Es gibt Dienstreisen, die genehmigungsfrei sind oder für die Sie eine allgemeine Dienstreisegenehmigung haben. Bei diesen Anträgen erfolgt ausschließlich eine Prüfung durch die Reisestelle. Da eine dienstrechtliche Genehmigung für den einzelnen Antrag nicht erforderlich ist, wird Ihr Antrag nicht zur genehmigenden Person weitergeleitet.

Ihre Dienststelle legt selbst fest, ob zuerst die Reisestelle Ihre Dienstreiseanträge erhält und erst nach deren Freigabe die genehmigende Person über Ihren Antrag entscheidet, oder ob Ihre Dienstreiseanträge zuerst dienstrechtlich genehmigt werden, bevor die Reisestelle die reisekostenrechtliche Prüfung übernimmt.

Sollten Sie also Fragen dazu haben, wer bei Ihnen die Aufgaben der Reisestelle wahrnimmt oder in welcher Reihenfolge die Genehmigung Ihrer Dienstreisen erfolgt, wenden Sie sich bitte an Ihre Dienststelle.

Für Fragen zur Bedienung von DRIVE-BW oder zur Abrechnung Ihrer Reisekosten, stehen Ihnen unsere Mitarbeiterinnen und Mitarbeiter gerne zur Verfügung. Die Durchwahl Ihres zuständigen Bearbeiters finden Sie auf unserer Internet- bzw. Intranetseite unter "Dienstreisemanagement/Dienstreisen Reisekosten/Ansprechpartner LBV".

Ihr DRM-Team

### <span id="page-4-0"></span>**2 Anmeldung im Kundenportal des LBV**

Bitte melden Sie sich zuerst im Kundenportal an. Hierzu benötigen Sie Ihren Nutzernamen und das vom LBV zugesandte Passwort.

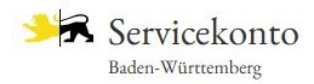

### Mein Servicekonto

Mit dem Servicekonto Baden-Württemberg können Sie sicher mit der Verwaltung kommunizieren, zum Beispiel mit Ihrem Bürgerbüro. Sie können Online-Anträge einreichen und Rückmeldungen sicher digital erhalten. Häufig genutzte Dokumente können Sie in Ihrem Dokumentensafe hinterlegen und sicher von überall abrufen.

#### Jetzt ein Servicekonto anlegen.

Alle Informationen dazu, wie wir Ihre Daten schützen, finden Sie in unserer Datenschutzerklärung.

Funktioniert das Servicekonto außerhalb von Baden-Württemberg?

# Organisationskonto

Das Organisationskonto ist ein Servicekonto für Vereine oder Unternehmen. Mit einem Organisationskonto können Sie im Namen Ihrer Organisation mit der Verwaltung kommunizieren oder Anträge stellen.

Um ein Organisationskonto zu nutzen, melden Sie sich mit einem Servicekonto an, das mit dem Organisationskonto verknüpft ist.

Die Besonderheit: Ein Organisationskonto kann mit mehreren Servicekonten verknüpft werden. Das heißt, mehrere Vertreter Ihres Unternehmens können das Organisationskonto nutzen und sich die Arbeit teilen.

Was muss ich machen, um ein Organisationskonto zu nutzen?

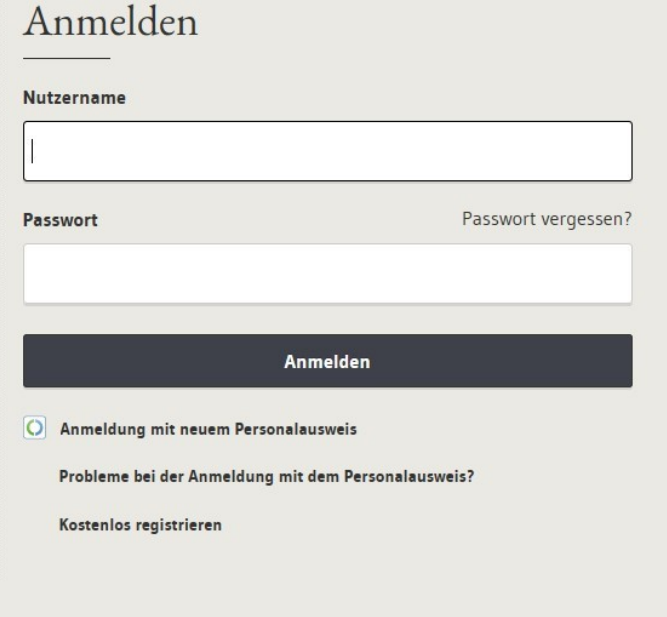

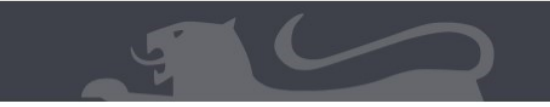

Impressum Datenschutzerklärung

# <span id="page-5-0"></span>**2.1 Start des Dienstreise-Managements DRIVE-BW über das Kundenportal des LBV**

Nach der Anmeldung zum Kundenportal des LBV wird die Startseite des Kundenportals angezeigt. Zum Dienstreisemanagement DRIVE-BW gelangen Sie durch Klicken mit der Maus auf den Punkt "Dienstreisemanagement" im Menü unter "Service".

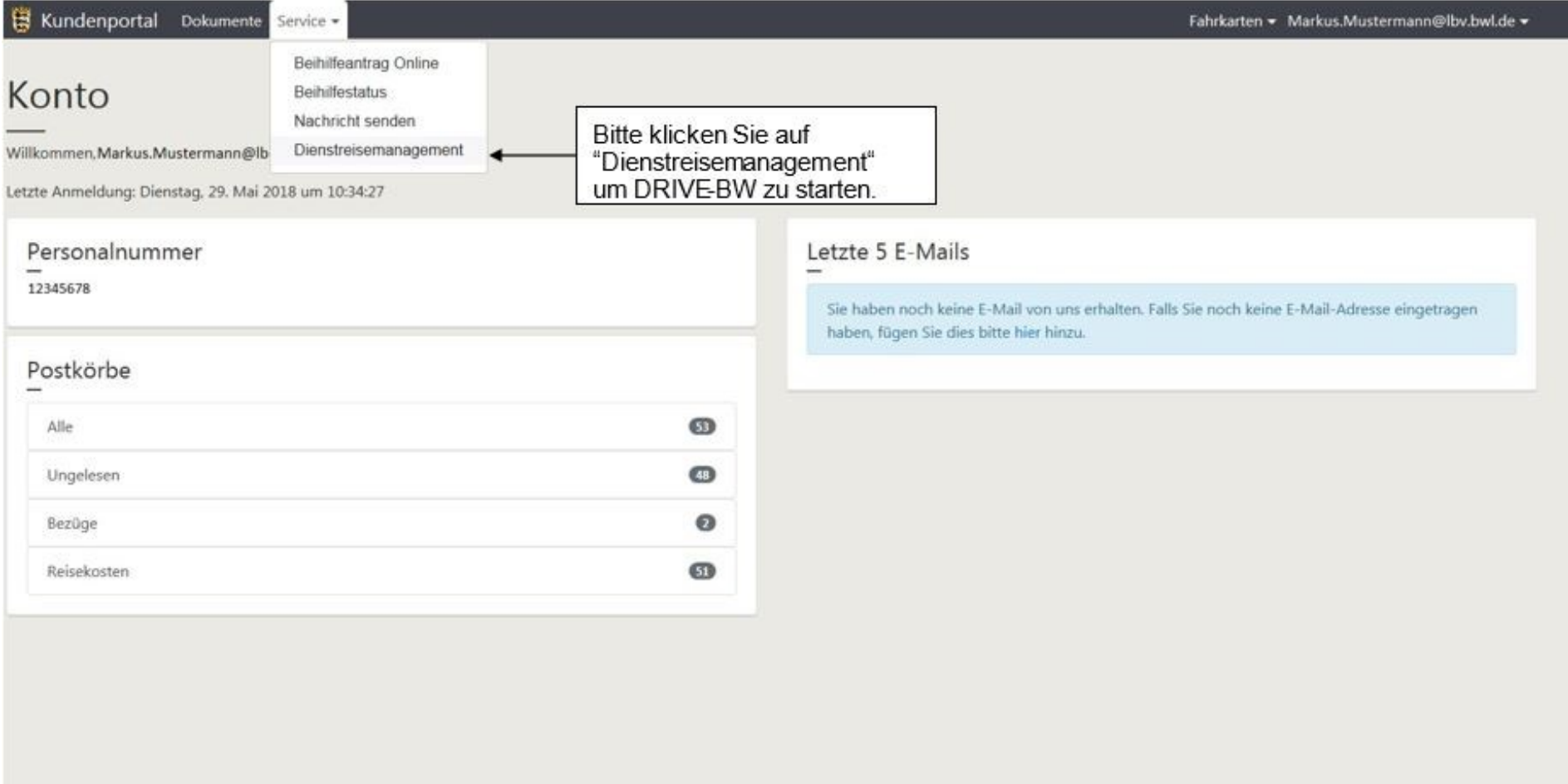

# <span id="page-6-0"></span>**3 Die Startseite von DRIVE-BW für dienstreisende Personen**

Nachdem Sie das Dienstreisemanagement im Kundenportal aufgerufen haben, wird Ihnen die Startseite von DRIVE-BW angezeigt.

Das Menü von DRIVE-BW enthält unter der Überschrift "Reisekosten" die Anwendungen:

- Reiseprofil
- Dienstreisen beantragen
- Reisekosten abrechnen

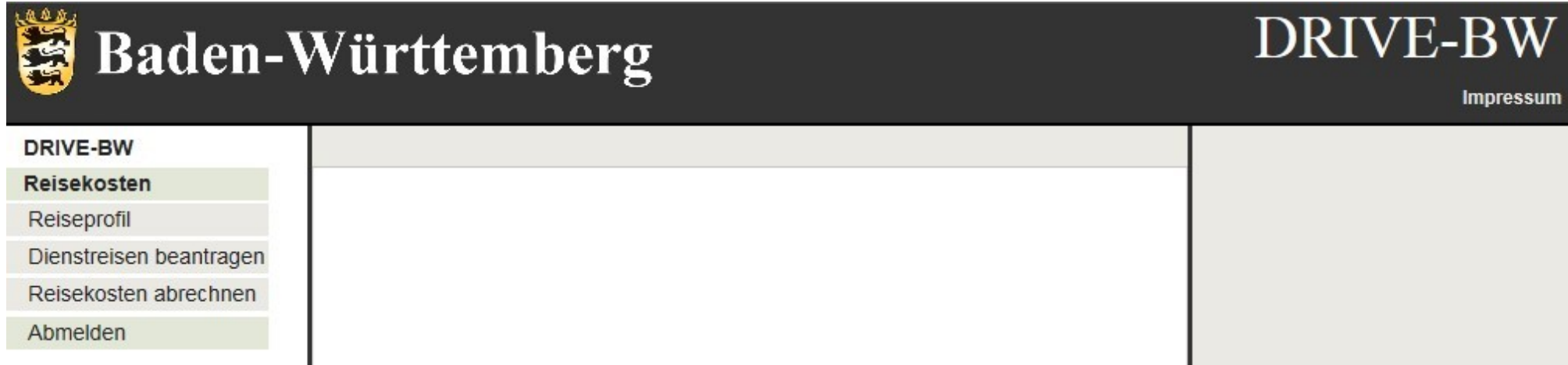

Bitte denken Sie daran, vor der ersten Beantragung einer Dienstreise Ihr Reiseprofil auszufüllen. Vergleichen Sie dazu bitte die Ausführung zu Nr. 4 dieses Benutzerhandbuchs.

# <span id="page-7-0"></span>**4 Das Reiseprofil**

DRIVE-BW bietet Ihnen die Möglichkeit, Ihr persönliches "Reiseprofil" für alle folgenden Dienstreiseanträge zu hinterlegen. Sie können im Reiseprofil Ihre persönlichen Grunddaten (z. B. allgemeine Dienstreisegenehmigungen, Besitz einer BahnCard etc.) eintragen und speichern. Dieser Pflegeaufwand besteht für Sie aber nur einmalig, da die von Ihnen gemachten Angaben bei jedem weiteren Dienstreiseantrag automatisch wieder angezeigt werden.

Alle Angaben, die Sie bereits im Reiseprofil hinterlegt haben, finden Sie auch im Dialog "Dienstreise beantragen" wieder. Dort können Sie Ihre Angaben speziell für eine bestimmte Reise ändern. Die Änderungen innerhalb eines Dienstreiseantrags wirken sich nicht auf die Angaben, die Sie im (Standard-) Reiseprofil machen aus.

### <span id="page-7-1"></span>**4.1 Anwendung Reiseprofil aufrufen**

Um Ihr Reiseprofil anzulegen, klicken Sie bitte auf das Wort "Reiseprofil" im Menü.

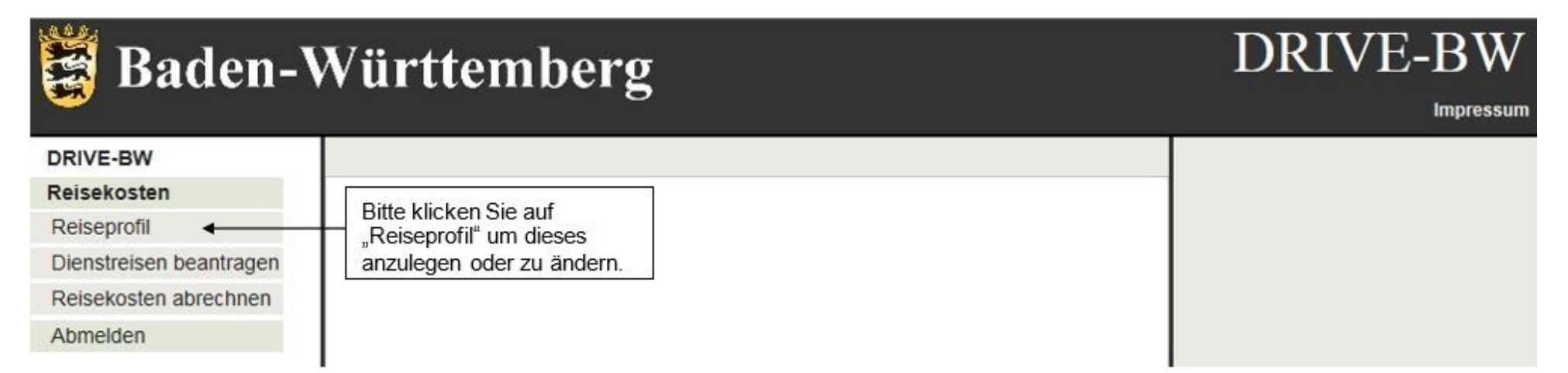

### <span id="page-8-0"></span>**4.2 Auswahl Dienststelle**

Zur Auswahl werden Ihnen hier Ihre Stammdienststelle und ggf. die Dienststelle, an die Sie voll oder auch nur zum Teil abgeordnet sind, angeboten, damit Sie die Möglichkeit haben, für beide Dienststellen Dienstreisen durchzuführen und somit auch jeweils ein eigenes Reiseprofil anzulegen. Bitte wählen Sie hier die betreffende Dienststelle aus. Wenn Sie nur für eine Dienststelle Dienstreisen machen, ist diese bereits voreingestellt und Sie können direkt den Service "Bestätigen" klicken. Bei Voll- bzw. Teilabordnungen ist die Dienststelle voreingestellt, an die Sie abgeordnet sind.

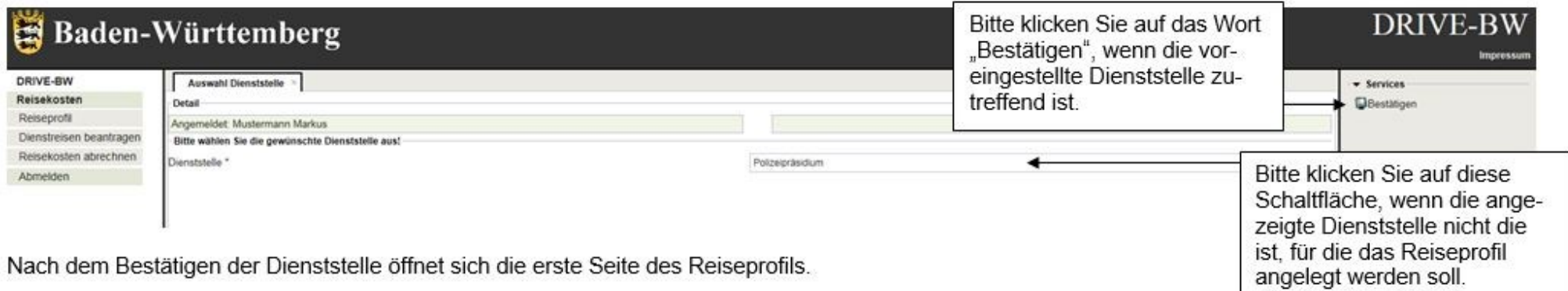

**Hinweis:** Bitte legen Sie für jede Dienststelle, an der Sie tätig sind, ein separates Reiseprofil an.

### <span id="page-9-0"></span>**4.3 Kontaktdaten**

Die mit \* gekennzeichneten Felder müssen Sie zwingend ausfüllen, sonst können Sie das Reiseprofil nicht speichern.

Bitte tragen Sie in das zutreffende Feld Ihre dienstliche E-Mail-Adresse ein. Die Angabe darf eine Länge von 60 Zeichen haben. Unter der angegebenen E-Mail-Adresse werden Sie über Vorgänge in DRIVE-BW informiert. Sie erhalten als dienstreisende Person eine E-Mail sobald Ihre Dienstreiseanträge genehmigt wurden. Die Reisestelle und die genehmigende Person erhalten E-Mails zur Information, dass sie Reisekostenanträge freigeben sollten. Sie können auf diese Benachrichtigung verzichten, indem Sie ein Häkchen bei "Ich wünsche keine automatischen E-Mails" setzen.

Beachten Sie bitte, dass Sie durch die Einstellung im Reiseprofil nur auf die E-Mails aus DRIVE-BW verzichten können. Die E-Mails, die Sie aufgrund neu eingestellter Dokumente im Kundenportal erhalten, werden Ihnen weiterhin zugestellt.

Im Feld "Telefon dienstlich" geben Sie bitte die entsprechende Nummer ein. Die Angabe der Fax-Nummer ist nicht verpflichtend.

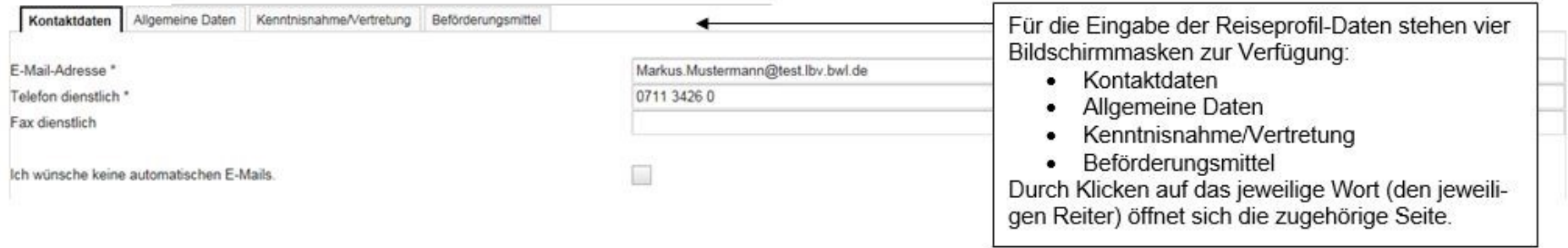

**Wichtig:** Grundsätzlich müssen Sie beim erstmaligen Anlegen Ihres Reiseprofils darauf achten, dass Sie erst Ihre Kontaktdaten eingetragen und diese über den entsprechenden Service speichern, bevor Sie auf den nächsten Reiter "Allgemeine Daten" wechseln.

# <span id="page-10-0"></span>**4.4 Allgemeine Daten**

# Baden-Württemberg

Diese Daten können von Ihnen und von uns nicht geändert werden. Sollte sich Ihre Adresse oder andere Daten geändert haben, müssen Sie die Änderungen Ihrer personalverwaltenden Dienststelle mitteilen.

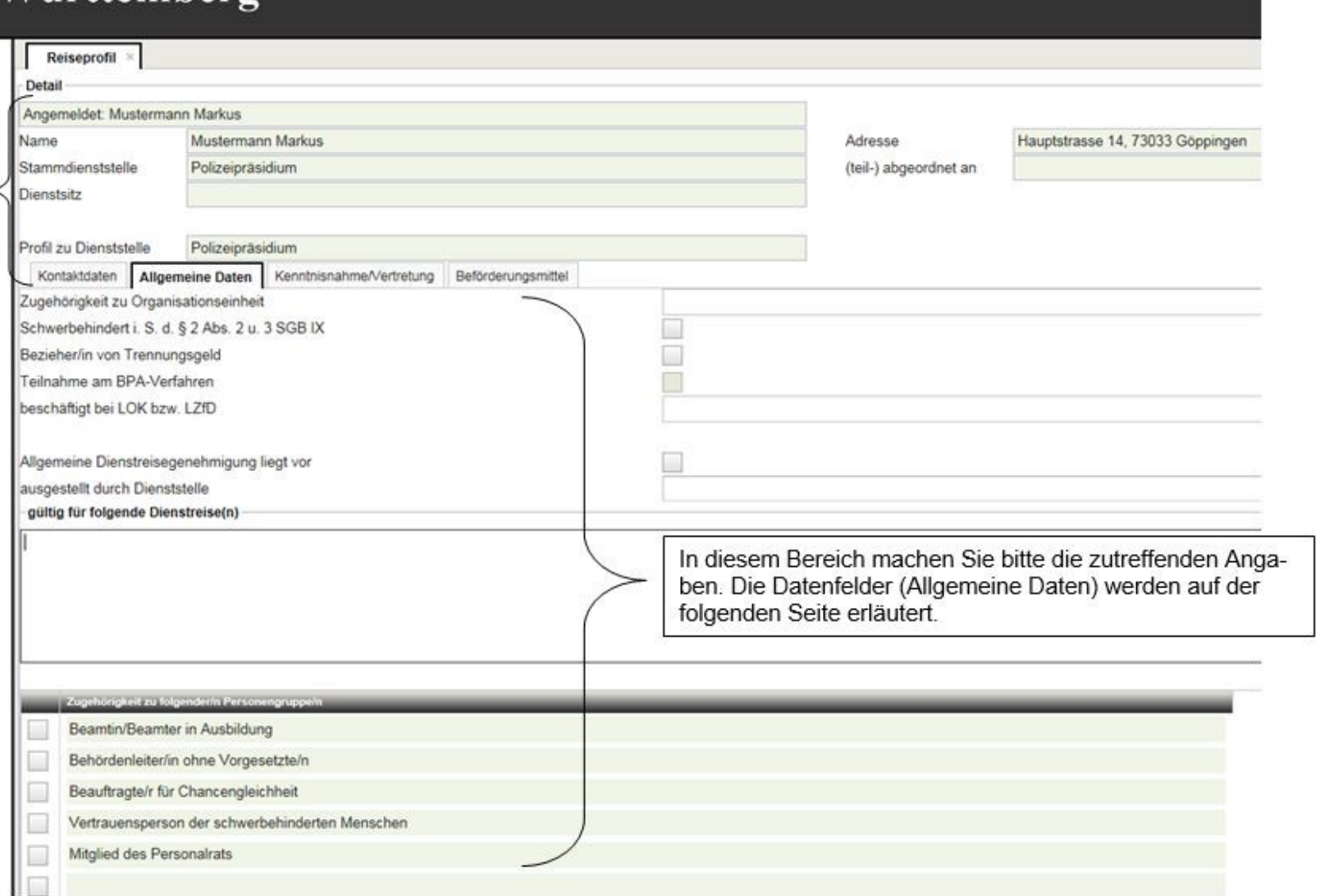

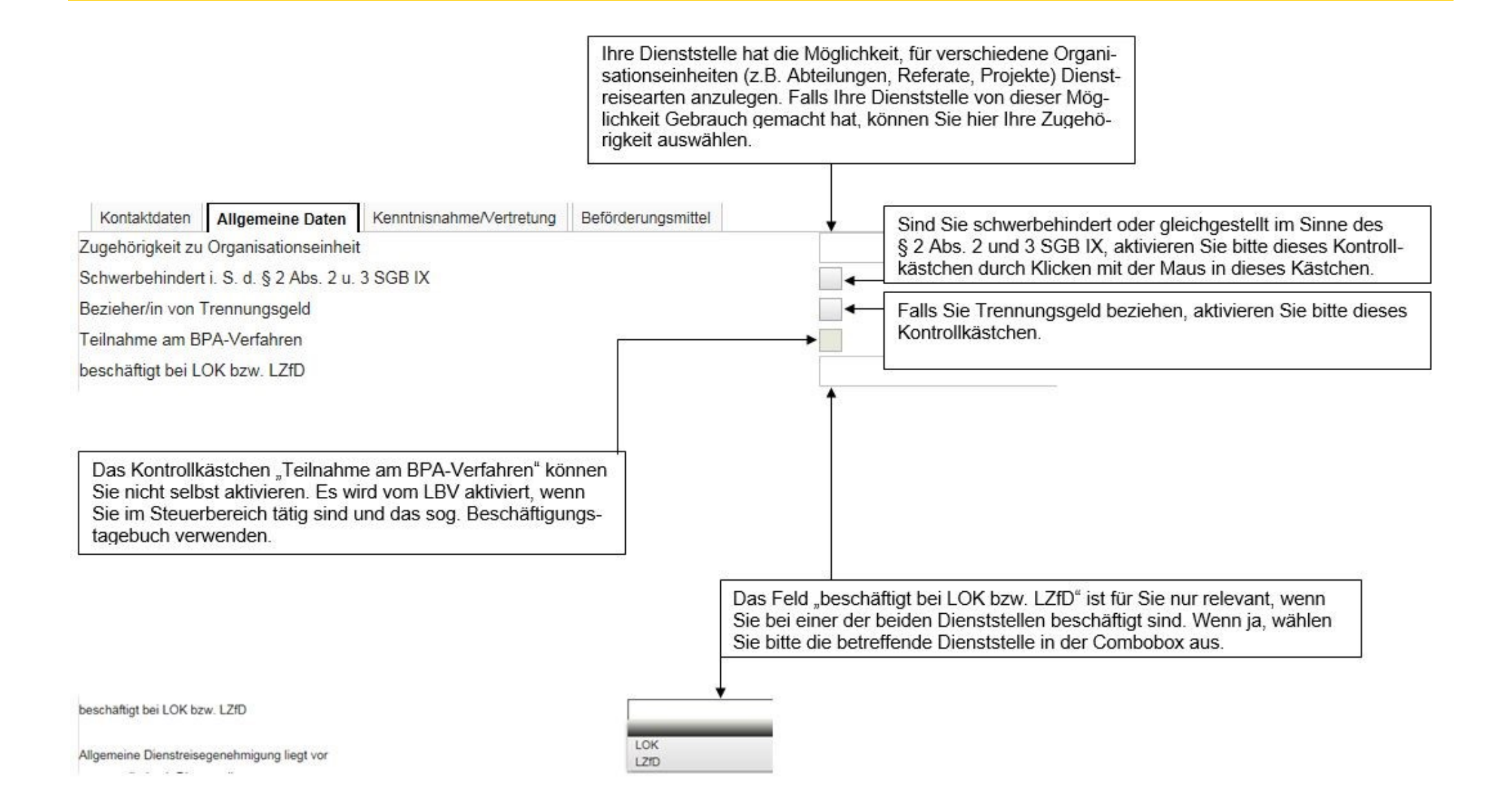

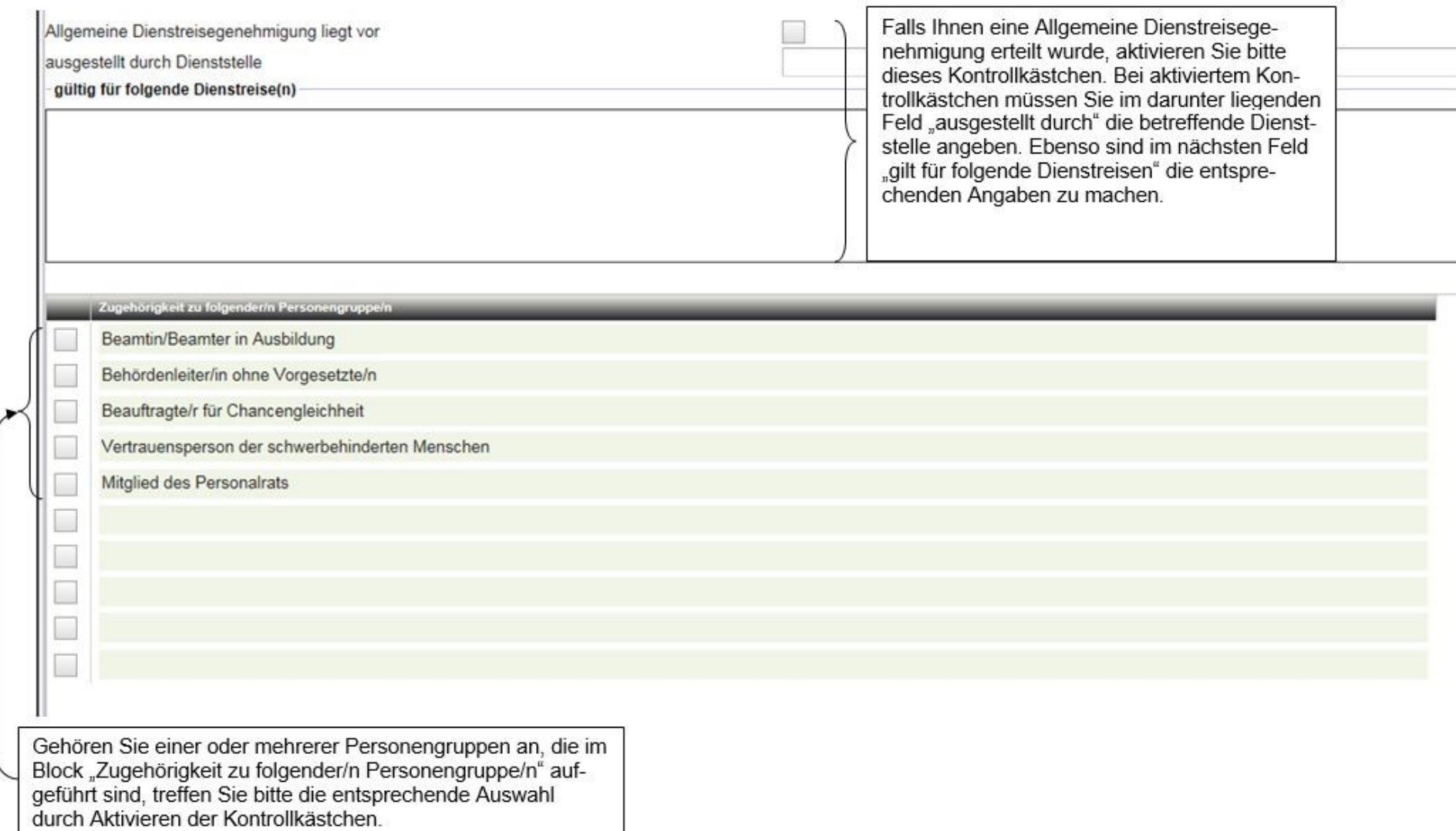

### <span id="page-14-0"></span>**4.5 Kenntnisnahme/Vertretung**

Zur Angabe der E-Mail-Adresse(n) der Personen, die vor der Genehmigung bzw. die nach der Genehmigung (z. B. bei Stellvertretung) über die Dienstreisen informiert werden sollen besteht zwar vom Programm her keine Pflicht, es ist jedoch möglich, dass Sie aufgrund dienststelleninterner Anweisungen hier die E-Mail-Adressen bestimmter Personen eingeben müssen.

۰

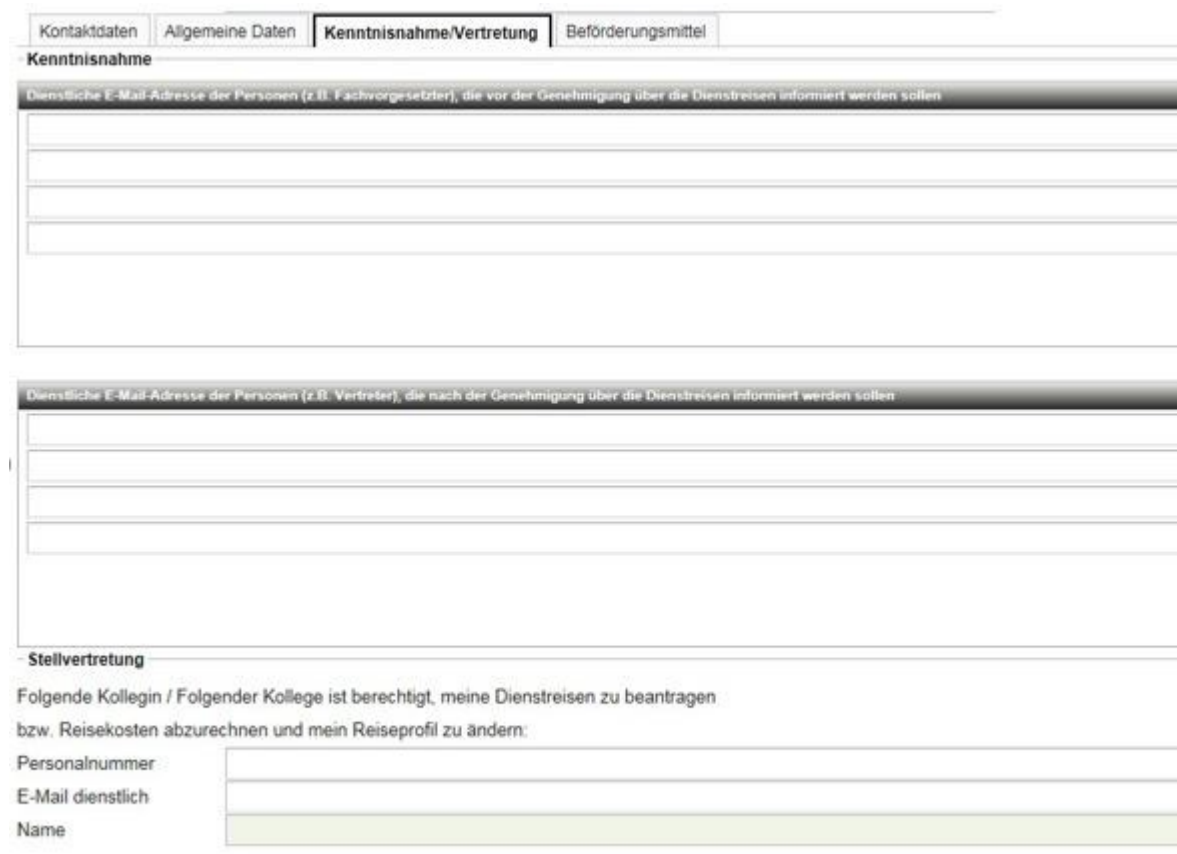

sende Person tätig wurde.

Der Block "Stellvertretung" ist für den selben Fall gedacht, dass Sie einer Person Ihres Vertrauens das Recht einräumen, für Sie Dienstreisen oder Reisekostenerstattungen zu beantragen. Diese Person muss Ihnen ihre Personalnummer nennen, die Sie in das vorgegebene Feld eingeben. Außerdem müssen Sie im Feld "E-Mail dienstlich" die E-Mail-Adresse der Person eingeben.

Der Name ist kein Eingabefeld. Dieser wird vom System gesetzt.

#### In der Dienstanweisung finden Sie zur Stellvertretung folgendes:

Die dienstreisende Person kann eine andere Person ermächtigen, die Dienstreisen stellvertretend zu beantragen und abzurechnen. Die stellvertretende Person hat damit im Programm DRIVE-BW die gleichen Rechte wie die Person, für die abgerechnet wird.

Allerdings trägt immer die dienstreisende Person im Außenverhältnis die Verantwortung für die Eingaben in DRIVE-BW, die seine Stellvertretung veranlasst hat. Die Stellvertretung identifiziert sich bei der Anmeldung im Kundenportal durch den Nutzernamen und das persönliche Passwort und gelangt dann in den geschützten Bereich des Kundenportals.

In DRIVE-BW wird protokolliert, dass jemand für die dienstrei-

# <span id="page-15-0"></span>**4.6 Beförderungsmittel**

Diese Seite finden Sie, wie alle Seiten des Reiseprofils, auch im Dialog für den Dienstreiseantrag. Dort können Sie Ihre Angaben speziell für eine bestimmte Reise ändern. Die Änderungen innerhalb eines Dienstreiseantrags wirken sich nicht auf die Angaben die Sie hier gemacht haben aus.

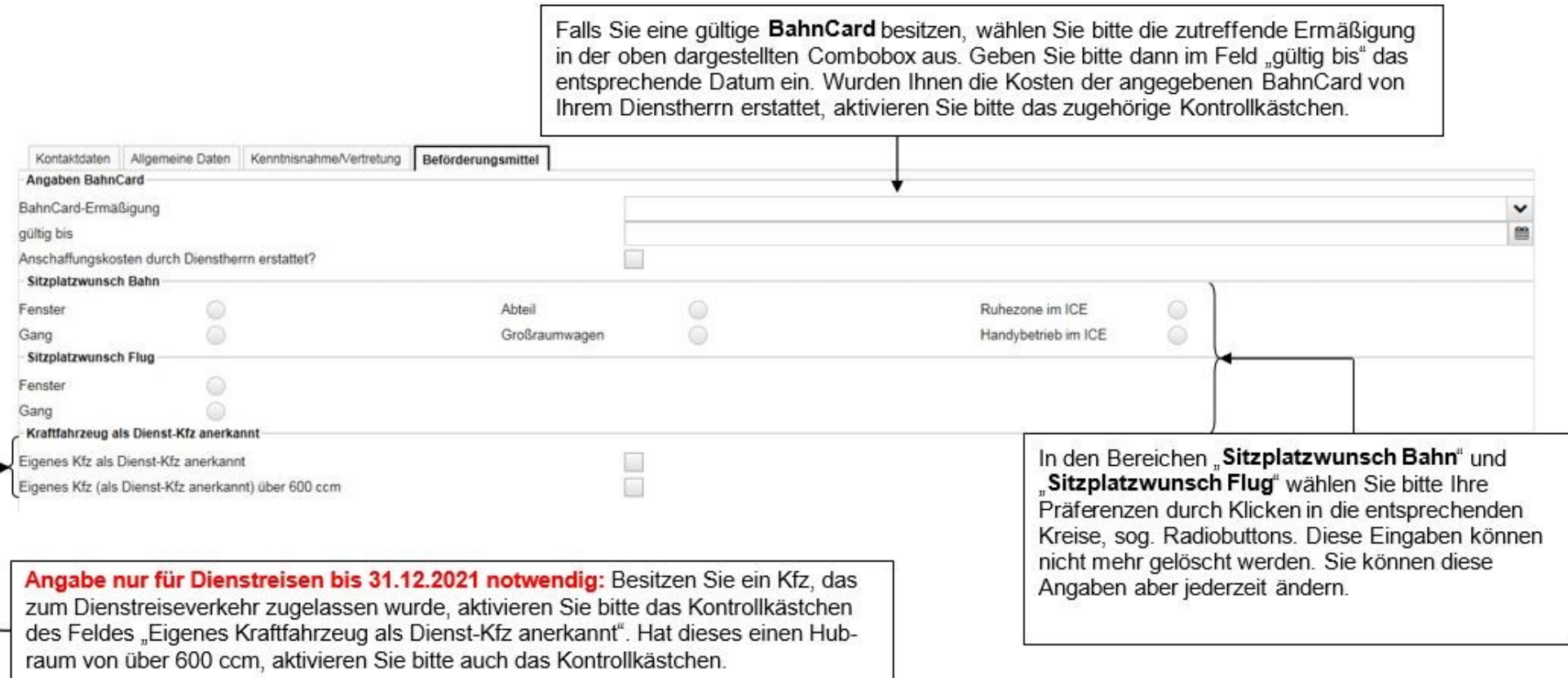

# <span id="page-16-0"></span>**4.7 Reiseprofil speichern**

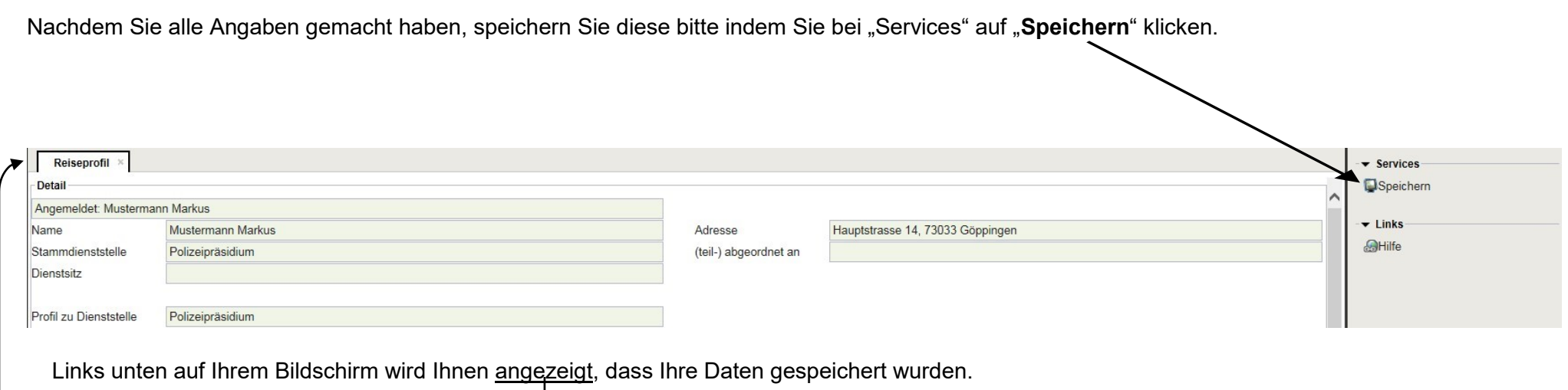

10027 Die Änderung des Reiseprofils wurde gespeichert.

Sie **schließen** das Reiseprofil, indem Sie auf dem Reiter auf das folgende Symbol klicken:

Nach dem Speichern stehen Ihnen die gemachten Angaben für Dienstreise- und Reisekostenanträge zur Verfügung.

# <span id="page-17-0"></span>**5 Antrag auf Genehmigung einer Dienstreise**

# <span id="page-17-1"></span>**5.1 Menü DRIVE-BW "Dienstreisen beantragen"**

Bitte denken Sie daran, vor der ersten Beantragung einer Dienstreise Ihr Reiseprofil auszufüllen.

Ihre Dienstreise beantragen Sie über das Menü "Dienstreisen beantragen" in DRIVE-BW:

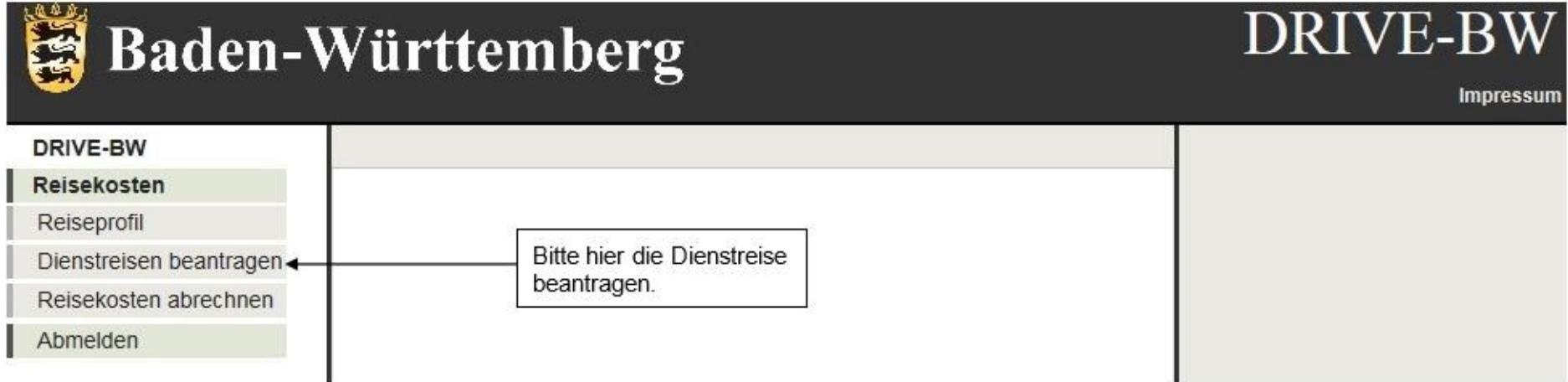

# <span id="page-18-0"></span>**5.2 Übersicht Ihrer Dienstreiseanträge**

Zunächst wird Ihnen immer die Übersicht – noch nicht beantragte Dienstreiseanträge – angezeigt. Hier werden Ihnen alle Anträge aufgelistet, die Sie bereits gespeichert, jedoch noch nicht beantragt haben. Unter "Services Detail" können Sie einen neuen Antrag anlegen, aber auch Ihre beantragten und genehmigten, Ihre abgeschlossenen und Ihre abgelehnten Anträge in weiteren Übersichten anzeigen lassen.

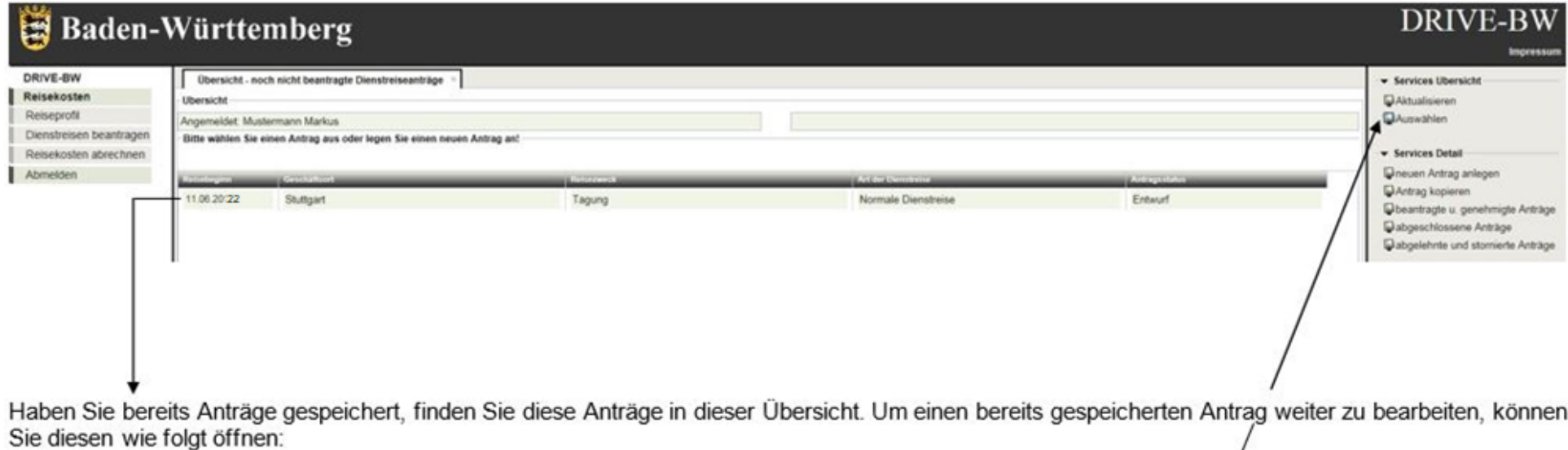

Sie machen einen Doppelklick auf den gewünschten Antrag oder

- Sie markieren den entsprechenden Antrag, indem Sie diesen einmal anklicken und klicken anschließend auf "Auswählen".

**Services Übersicht Aktualisieren:** Wenn Sie auf Aktualisieren klicken wird die Übersichtsliste aktualisiert (z.B. Antragsstatus ändert sich von "beantragt" auf "genehmigt"). **Auswählen:** Sie können sich einen ausgewählten Antrag anzeigen lassen.

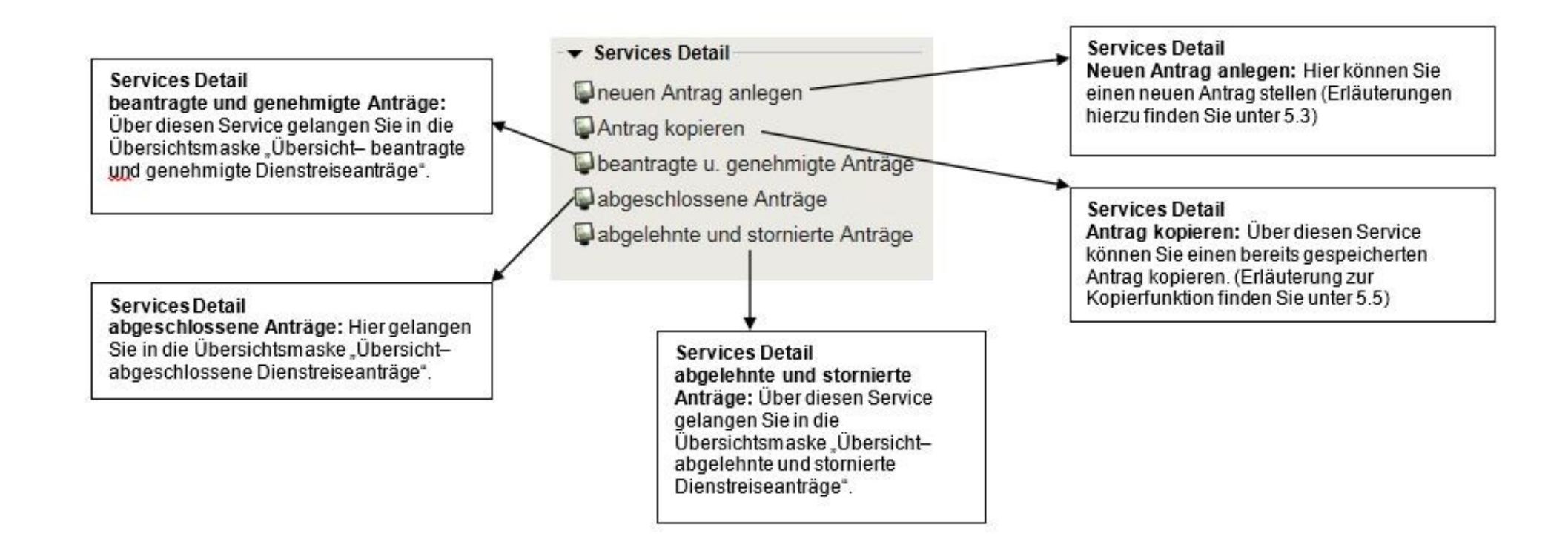

### <span id="page-20-0"></span>**5.3 Neuen Dienstreiseantrag anlegen**

Zum Anlegen eines neuen Antrags müssen Sie zunächst die Dienststelle und die Art der Dienstreise auswählen.

#### <span id="page-20-1"></span>**5.3.1 Auswahl Dienststelle**

Zur Auswahl werden Ihnen hier Ihre Stammdienststelle und ggf. die Dienststelle, an die Sie voll oder auch nur zum Teil abgeordnet sind, angeboten, damit Sie die Möglichkeit haben, für beide Dienststellen Dienstreisen durchzuführen (vgl. hierzu auch Nr. 4.2.). Bitte wählen Sie hier die betreffende Dienststelle aus. Wenn Sie nur für eine Dienststelle Dienstreisen machen, ist diese bereits voreingestellt und Sie können direkt den Service "Bestätigen" klicken. Bei einer Vollabordnung ist die Dienststelle voreingestellt, an die Sie abgeordnet sind. Bei einer Teilabordnung müssen Sie die Dienststelle auswählen und bestätigen, für die Sie die Dienstreise durchführen.

#### <span id="page-20-2"></span>**5.3.2 Auswahl der Organisationseinheit**

Falls Ihre Dienststelle von der Möglichkeit Gebrauch macht und Dienstreisearten für Organisationseinheiten anlegt, erfolgt beim Anlegen eines Dienstreiseantrags die Abfrage der Zugehörigkeit. Haben Sie die entsprechende Zugehörigkeit im Reiseprofil ausgewählt, ist diese beim Beantragen einer Dienstreise bereits voreingestellt und muss von Ihnen nur noch bestätigt bzw. bei Bedarf abgeändert werden. Hat Ihre Dienststelle nur Organisationseinheiten für bestimmte Gruppen wie beispielsweise Projekte angelegt und gehören Sie nicht zu dieser Personengruppe, bestätigen Sie hier bitte das Leerfeld - für keine Zugehörigkeit.

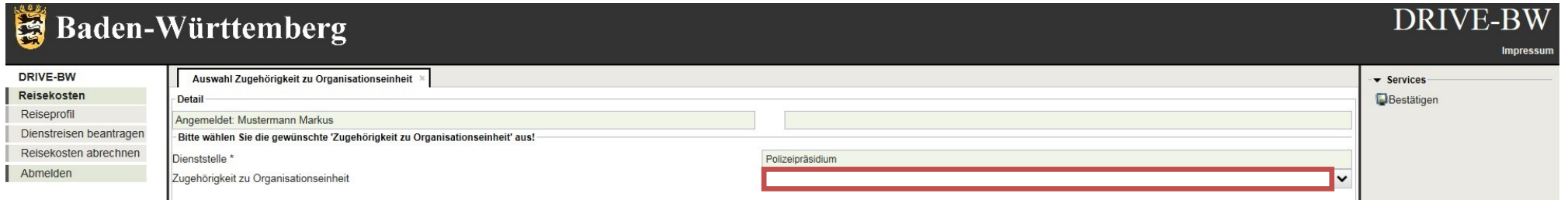

### <span id="page-21-0"></span>**5.3.3 Auswahl Art der Dienstreise**

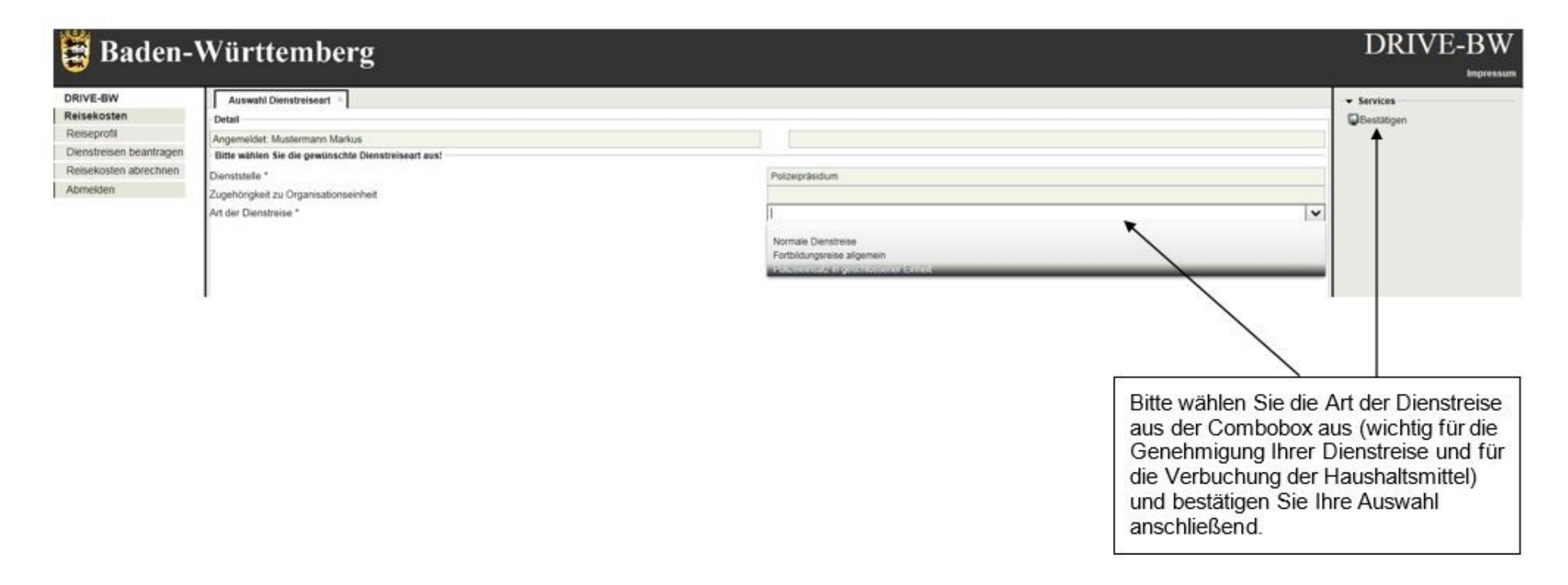

### <span id="page-22-0"></span>**5.4 Dienstreise beantragen**

### <span id="page-22-1"></span>**5.4.1. Datenfelder**

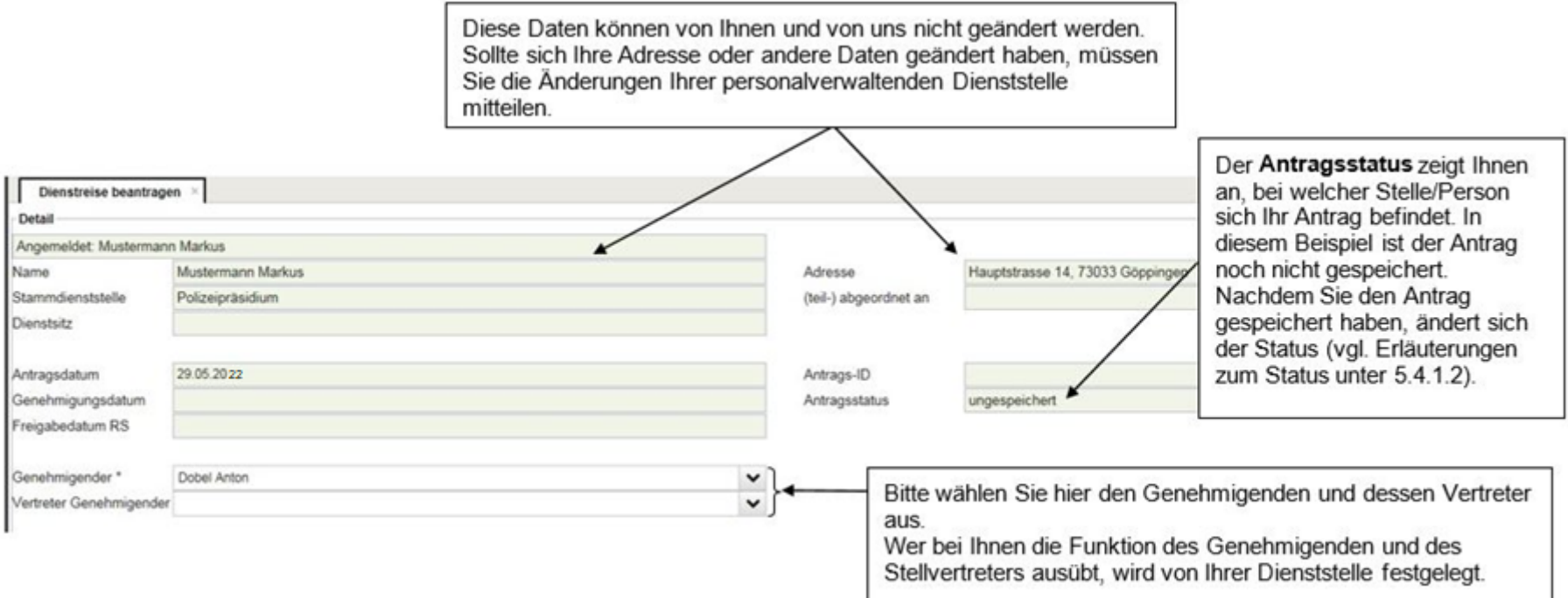

Als Antragsdatum wird Ihnen zunächst das jeweilige Tagesdatum, an dem Sie den Antrag angelegt haben, angezeigt.

Die **Antrags-ID** wird vergeben, sobald Sie die Dienstreise beantragt bzw. den Dienstreiseantrag gespeichert haben. Die Antrags-ID besteht aus Ihrer 8 stelligen Personalnummer, dem Tagesdatum und einer laufenden Nummer pro Tag. Bitte geben Sie bei Rückfragen etc. immer die jeweilige Antrags-ID an.

# <span id="page-23-0"></span>**5.4.2 Erläuterungen zum Antragsstatus**

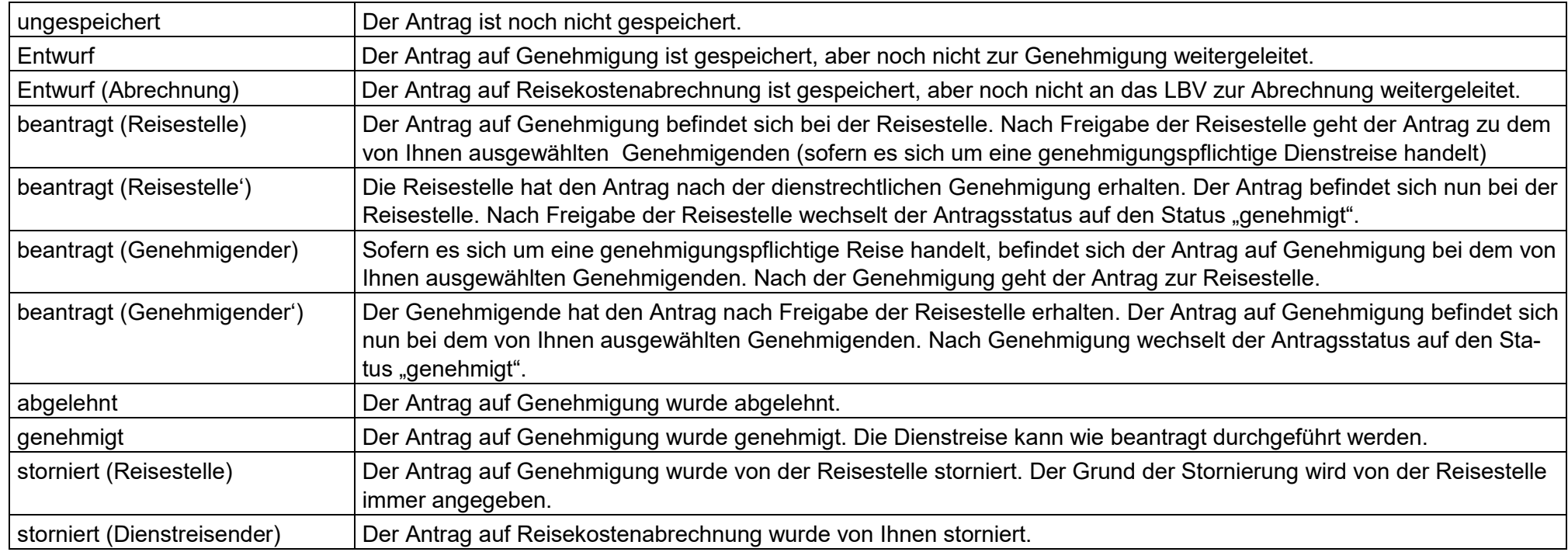

### <span id="page-24-0"></span>**5.4.3 Angaben im Reiterbereich**

#### **5.4.3.1 Reisedaten**

Wenn Sie die genehmigende und stellvertretende Person ausgewählt haben (siehe 5.4.1.), öffnen Sie bitte den Reiter "Reisedaten" und machen die erforderlichen Angaben:

In diesen Feldern werden Ihnen Ihre Dienststelle, ggf. Ihre Zugehörigkeit zu einer Organisationseinheit und die Art der Dienstreise angezeigt, die Sie bereits ausgewählt haben (vgl. Erläuterungen unter 5.3). In diesen Feldern können Sie keine Eingaben machen.

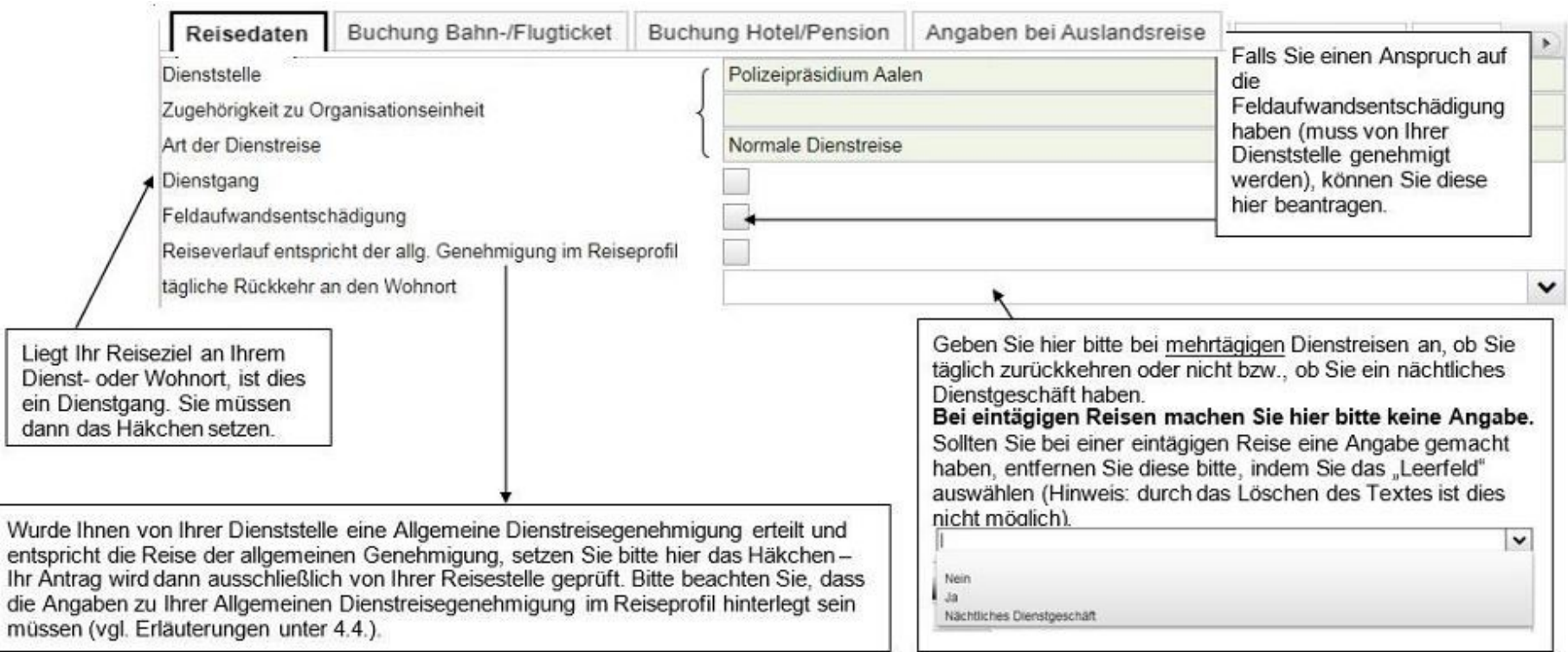

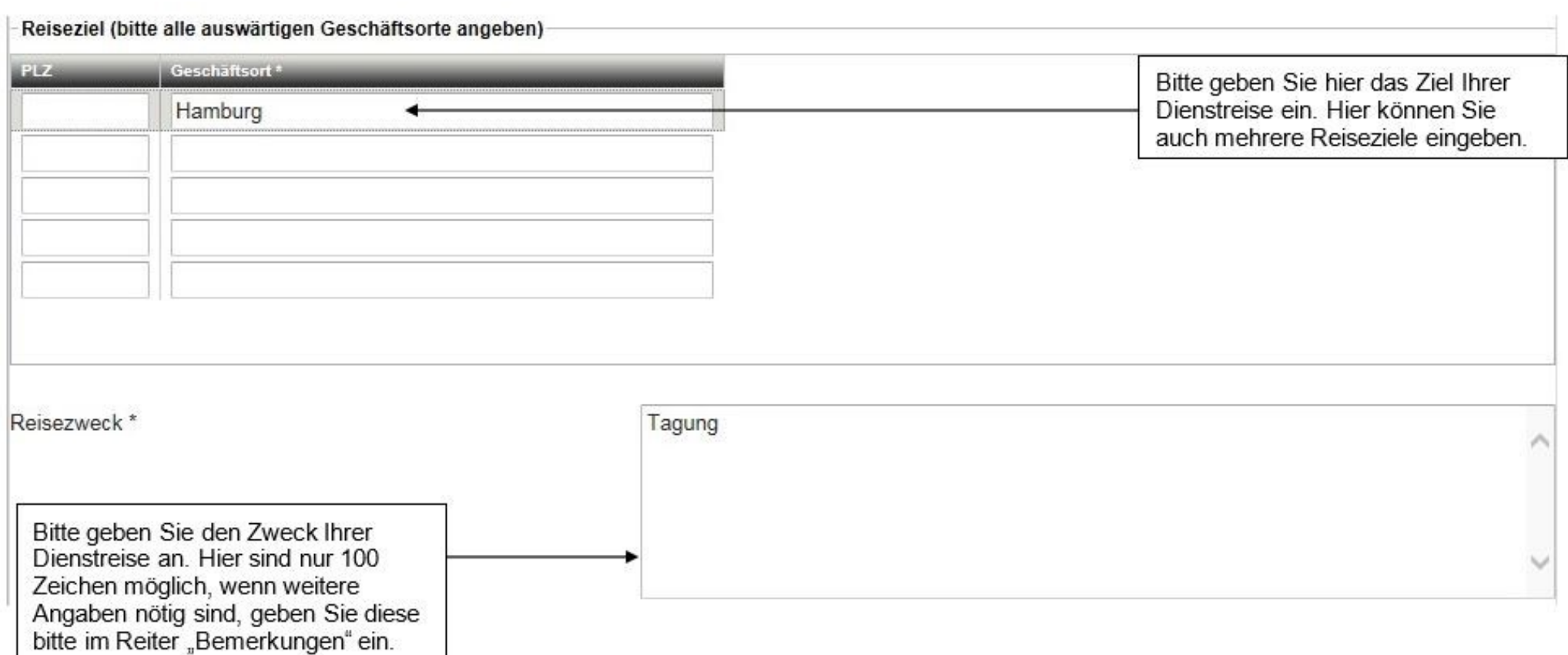

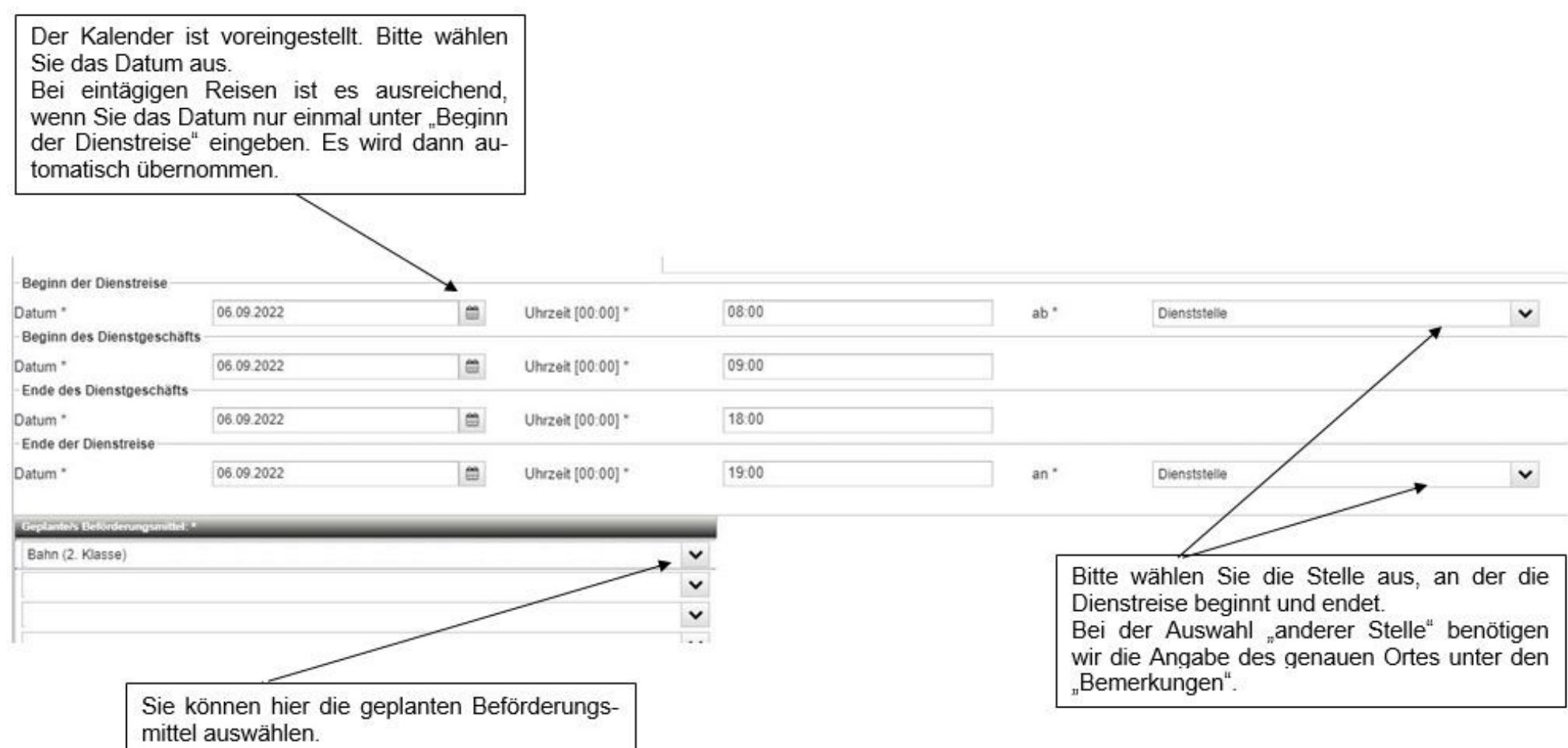

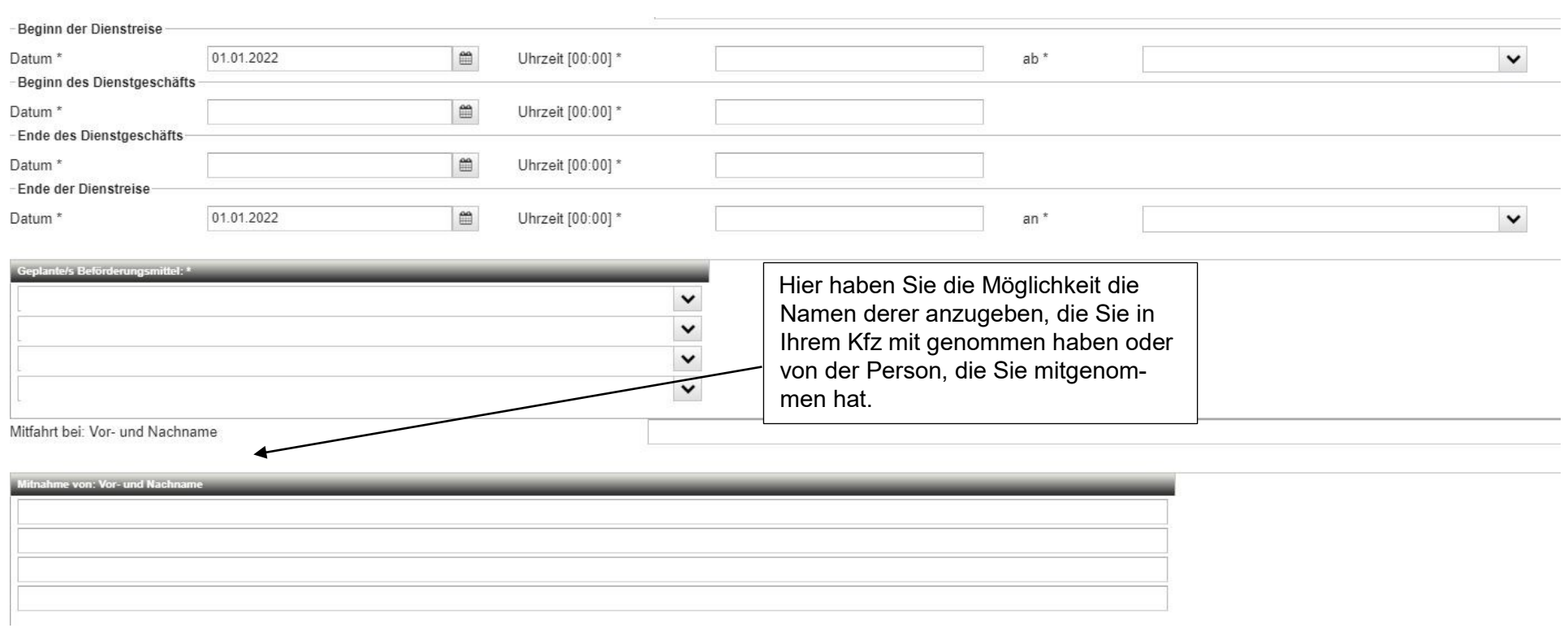

### Sie können zwischen den einzelnen Reiter wählen, indem Sie auf die Pfeile am Ende der Reiter klicken:

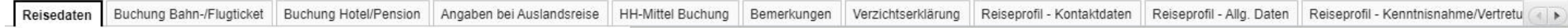

# **5.4.3.2 Buchung Bahn-/Flugticket**

.

In diesem Reiter machen Sie nur Angaben, wenn Ihr Bahn- oder Flugticket von Ihrer Dienststelle gebucht werden soll.

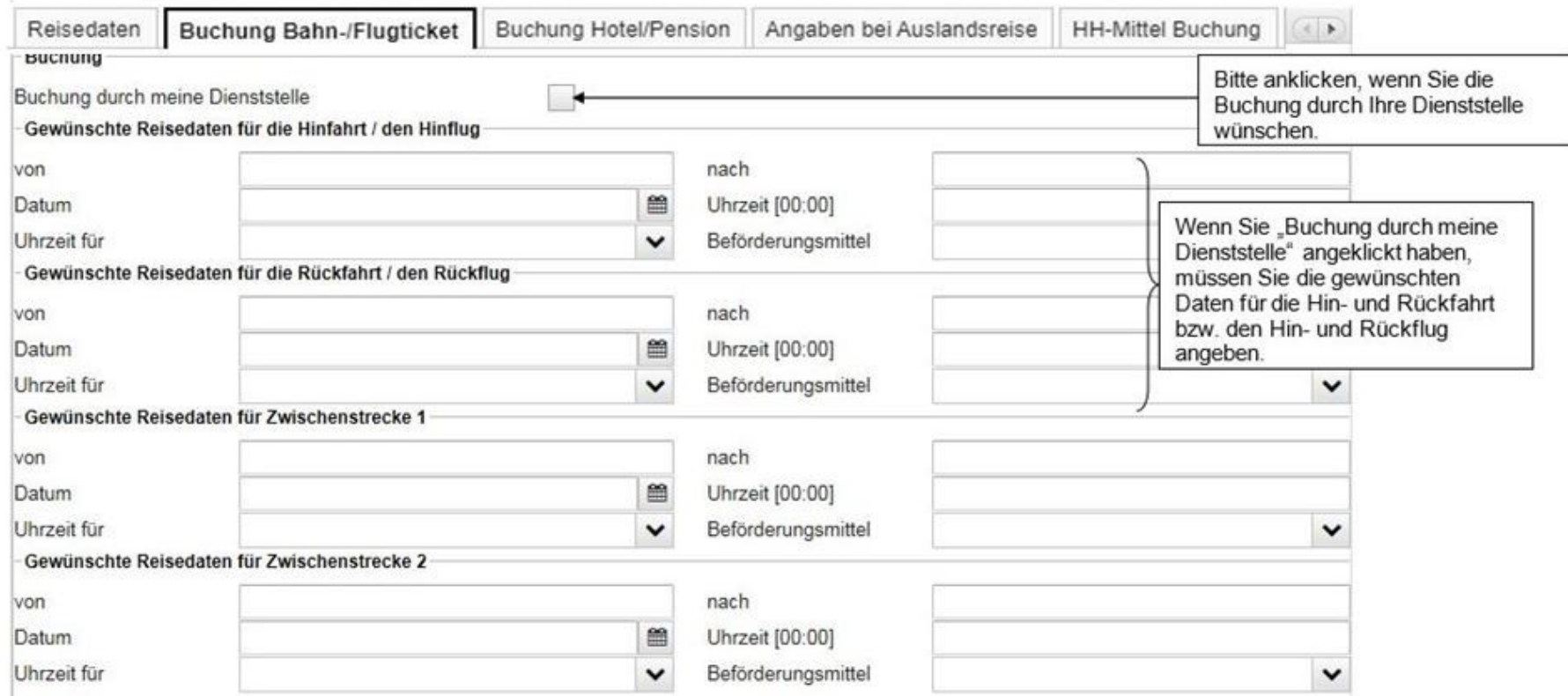

# **5.4.3.3 Buchung Hotel/Pension**

89

In diesem Reiter machen Sie nur Angaben, wenn Ihre Dienststelle für Sie ein Hotel oder eine Pension buchen soll.

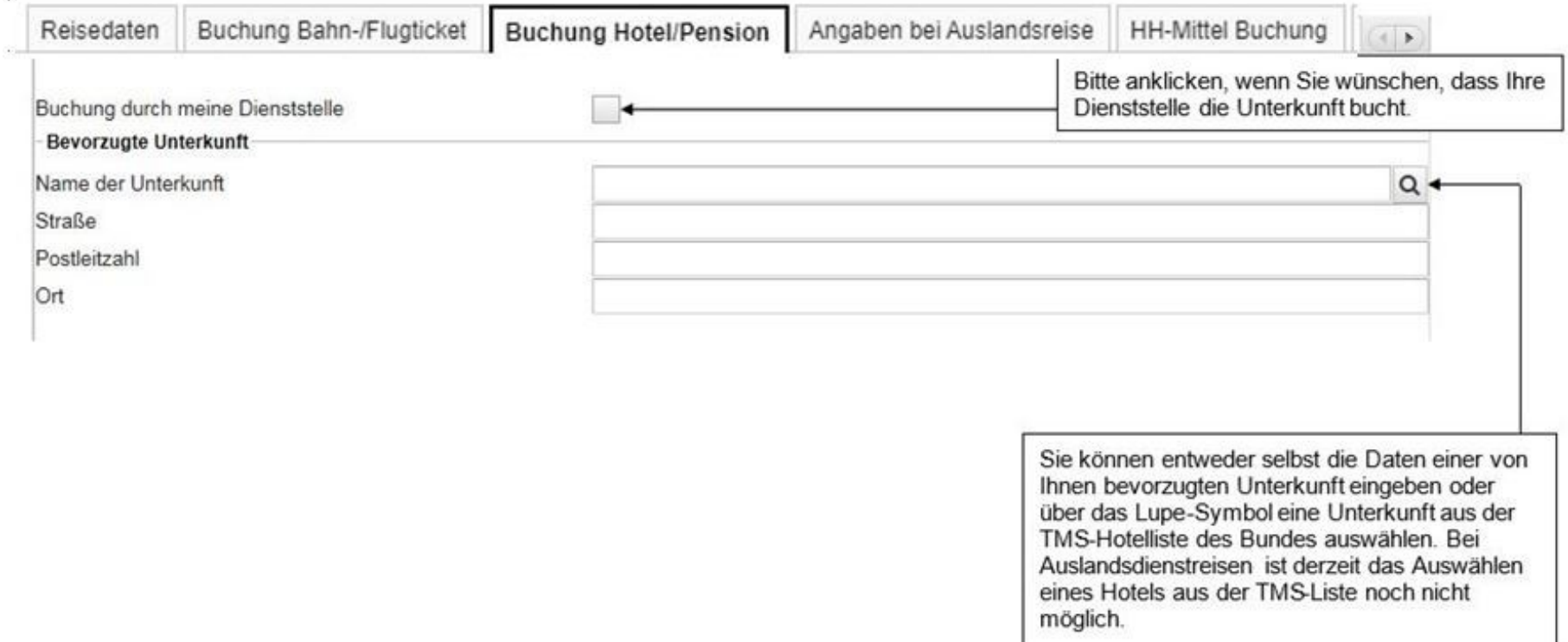

#### **5.4.3.3.1 Hotelliste zur Auswahl einer Unterkunft**

Nach Anklicken der Lupe rechts neben dem Eingabefeld "Name der Unterkunft" erscheint folgende Hotelliste.

Sie können sich durch Eingabe von Suchkriterien wie z.B. "München" und Betätigen des Services "Suchen" Hotels für eine bestimmte Stadt anzeigen lassen. Wenn Sie ein Hotel der Liste markieren, werden der Name, die Adresse und ggf. die Internetadresse in den Reiter "Unterkunft" übertragen.

Mit klicken auf das Symbol **X** schließt sich das Fenster und Sie gelangen wieder zurück in die Maske "Dienstreise beantragen".

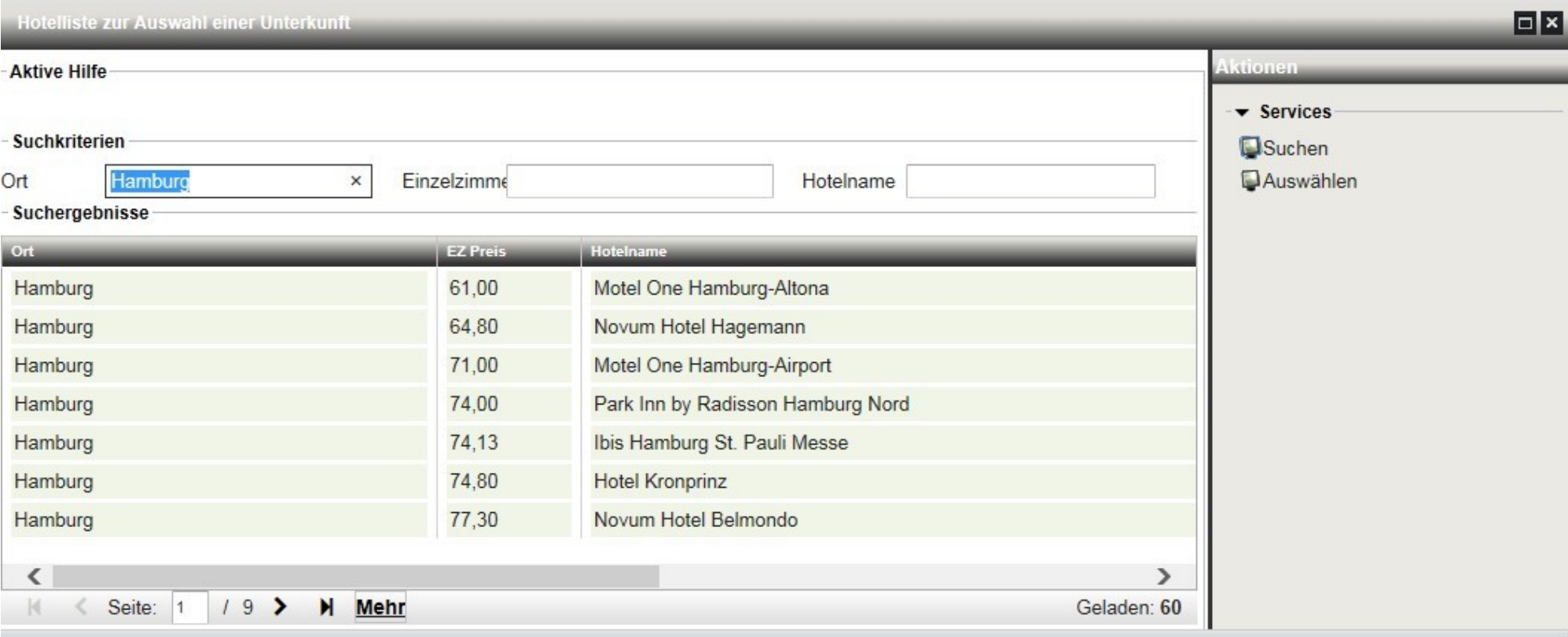

# **5.4.3.4 Angaben bei Auslandsreise**

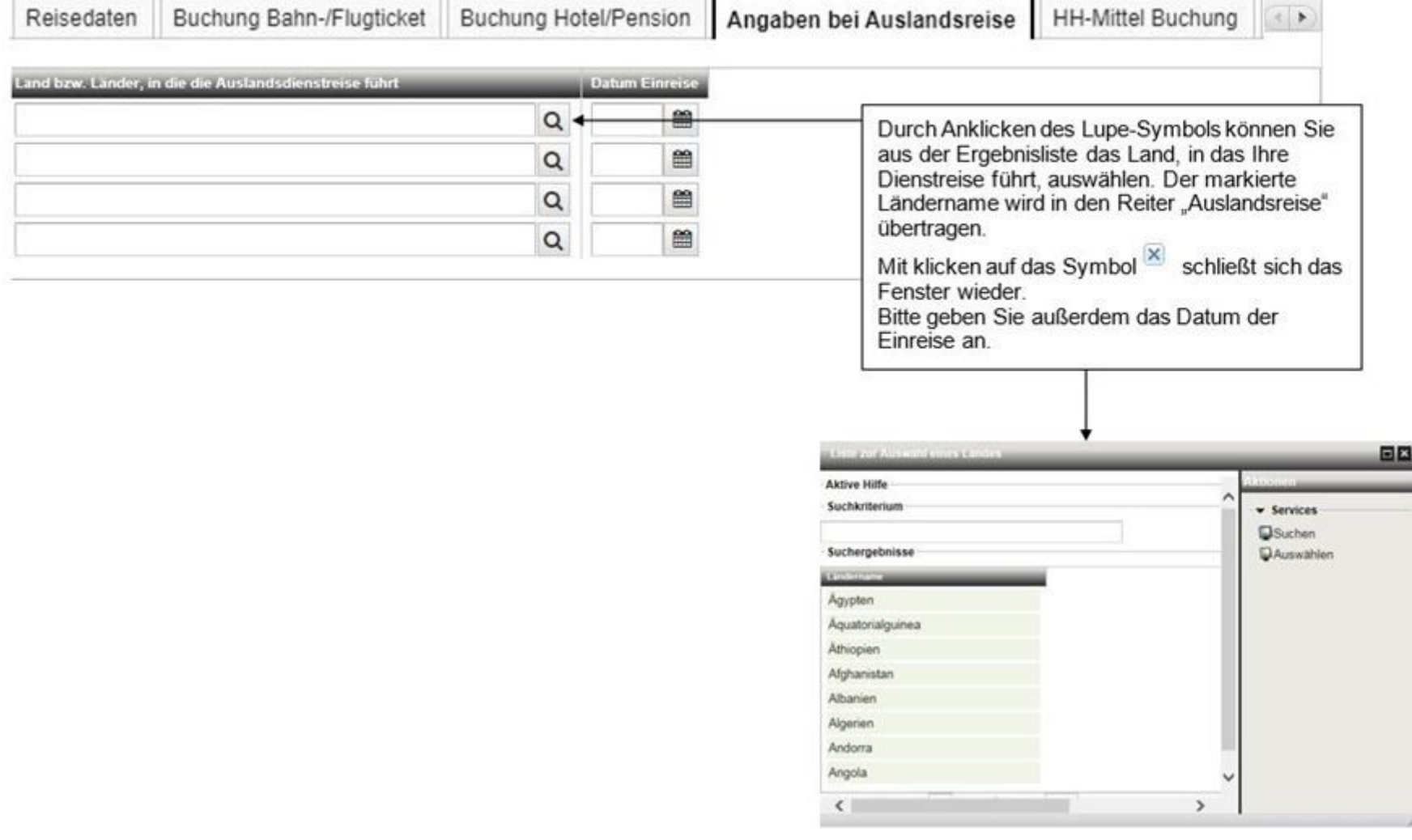

ö.

 $\sim$  . The set of  $\sim$ 

#### **5.4.3.5 HH-Mittel Buchung**

In die Datenfelder im Reiter "HH-Mittel Buchung" können Sie keine Daten eingeben.

**Ausnahme:** Ihre Dienststelle kann entscheiden, ob Ihnen die Eingabe der Projektnummer (PSP-Element) oder der Auftragsnummer ermöglicht wird. Diese Eingabe ist besonders dann wichtig, wenn Sie viele projektbezogene Dienstreisen durchführen und die Reisekosten hierfür entsprechend projektbezogen gebucht werden sollen.

Die Felder "Auftragsnummer" und "Projektnummer" sind dann für die entsprechenden Eingaben geöffnet. Weitere Informationen hierzu erhalten Sie ggf. von Ihrer Dienststelle.

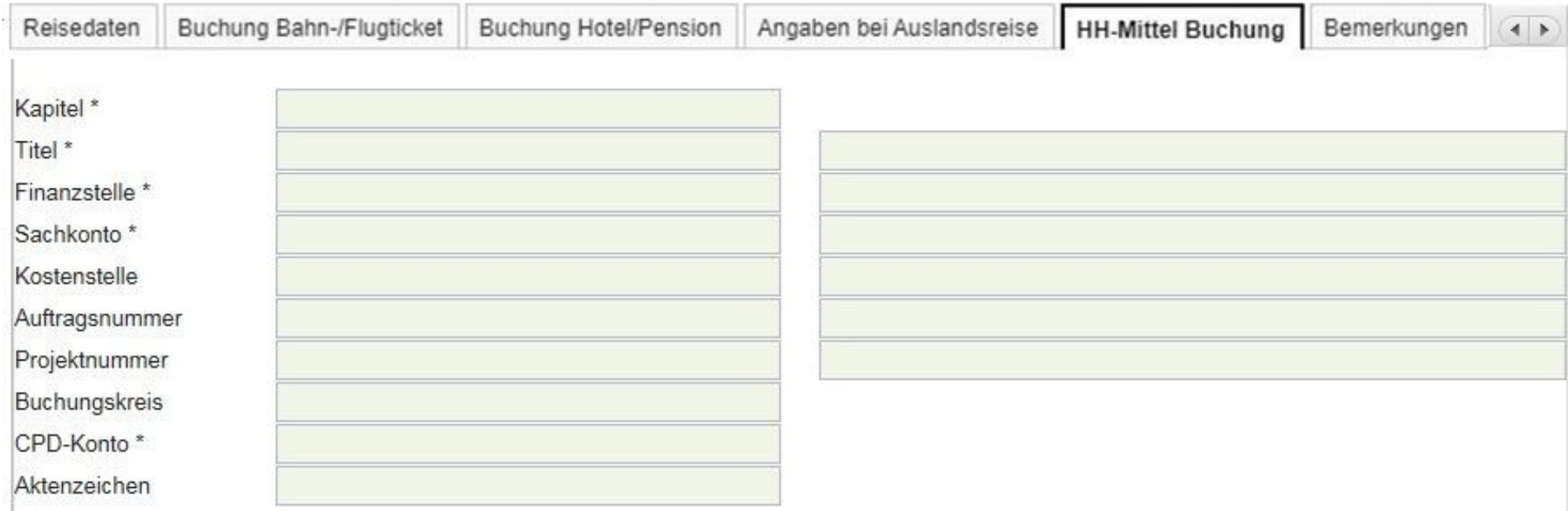

# **5.4.3.6 Bemerkungen**

 $\mathcal{G}$ 

![](_page_33_Picture_21.jpeg)

#### **5.4.3.7 Verzichtserklärung**

Sie haben hier die Möglichkeit anzugeben, dass Sie auf Ihren Anspruch auf Reisekostenvergütung ganz oder teilweise verzichten.

![](_page_34_Picture_45.jpeg)

#### **Hinweise zur Angabe eines Verzichts:**

Sie haben einen Anspruch auf Reisekostenvergütung. Auf diesem Anspruch können Sie bei der Beantragung einer Dienstreise ganz oder teilweise verzichten. Hierfür gilt folgendes:

- 1. Ein solcher Verzicht wird von Ihnen nicht erwartet,
- 2. eine Verzichts- oder Teilverzichtserklärung kann aber bei bereits verbrauchten Reisekostenmitteln die Veranstaltung ermöglichen,
- 3. auch in diesen Fällen besteht Anspruch auf beamtenrechtliche Unfallfürsorge bzw. Unfallversicherungsschutz.

#### **5.4.3.8 Reiseprofil – Kontaktdaten, Allgemeine Daten, Kenntnisnahme/Vertretung, Beförderungsmittel**

Bitte vergleichen Sie hierzu die Erläuterungen zu Nr. 4.

### <span id="page-35-0"></span>**5.4.4 Services und Hinweise**

![](_page_35_Figure_3.jpeg)

Links unten auf Ihrem Bildschirm werden Ihnen Hinweise angezeigt. Sie bekommen einen Hinweis, wenn Sie Ihren Antrag gespeichert haben oder die Dienstreise beantragt wurde. Zudem erhalten Sie Hinweise in Rot angezeigt, wenn Pflichtangaben fehlen und der Antrag somit noch von Ihnen bearbeitet werden muss.

10025 Dienstreise wurde beantragt.

10027 Ihr Antrag wurde gespeichert.

F0013 Bitte geben Sie die Uhrzeit (Beginn Dienstreise ein!

#### <span id="page-36-0"></span>**5.4.5 Schließen eines Antrags**

Sie schließen einen Dialog, indem Sie auf dem Reiter auf das folgende Symbol klicken:

![](_page_36_Picture_2.jpeg)

Nachdem Ihre Dienstreise genehmigt wurde und Sie die Dienstreise durchgeführt haben, können Sie über DRIVE-BW einen Antrag auf Erstattung der Reisekosten stellen.

### <span id="page-36-1"></span>**5.5 Dienstreiseantrag kopieren**

### <span id="page-36-2"></span>**5.5.1 Antrag aus Übersichtsmaske kopieren**

Mit der Kopierfunktion können Sie bereits beantragte, genehmigte oder als Entwurf gespeicherte Anträge kopieren. Wenn Sie einen Antrag markieren und dann auf den Service "Antrag kopieren" klicken, öffnet sich ein neuer Antrag. Alle Daten werden aus dem von Ihnen kopierten Antrag übernommen – ausgenommen davon ist das Datum und Angaben im Reiter "Bemerkungen".

![](_page_36_Picture_7.jpeg)

### <span id="page-37-0"></span>**5.5.2 Geöffneten Antrag kopieren**

Sie haben die Möglichkeit auch einen geöffneten Antrag zu kopieren, indem Sie auf den Service "Kopieren" klicken. Es wird automatisch ein neuer Antrag mit den kopierten Daten geöffnet, nur das Datum und Angaben im Reiter "Bemerkungen" werden nicht kopiert.

![](_page_37_Picture_18.jpeg)

# <span id="page-38-0"></span>**5.6 Darstellung im Kundenportal**

Im Kundenportal können Sie sich Ihren genehmigten bzw. abgelehnten oder stornierten Dienstreiseantrag (DRM-Antrag) anschauen.

#### **Hinweis:**

In Ihrem Kundenportal können Sie auch Änderungen, die Ihre Reisestelle bzw. Ihre genehmigende Person in Ihrem Antrag vorgenommen hat, einsehen:

![](_page_38_Picture_21.jpeg)

![](_page_39_Picture_6.jpeg)

![](_page_39_Picture_1.jpeg)

#### Antrag auf Anordnung / Genehmigung einer Dienstreise

![](_page_40_Picture_30.jpeg)

![](_page_40_Picture_31.jpeg)

#### Angaben aus dem Reiseprofil

![](_page_40_Picture_32.jpeg)

#### Ihre Reise- und Geschäftsdaten

![](_page_40_Picture_33.jpeg)

#### Kontierungsdaten

![](_page_40_Picture_34.jpeg)

# Genehmigung und Freigabe<br>des Dienstreiseantrags

![](_page_40_Picture_35.jpeg)

![](_page_40_Picture_36.jpeg)

#### Geänderte Antragsdaten

![](_page_40_Picture_37.jpeg)

### <span id="page-41-0"></span>**6 Antrag auf Erstattung von Reisekosten**

### <span id="page-41-1"></span>**6.1 Menü DRIVE-BW "Reisekosten abrechnen"**

Die Erstattung Ihrer Reisekosten beantragen Sie über das Menü "Reisekosten abrechnen":

![](_page_41_Picture_65.jpeg)

### <span id="page-41-2"></span>**6.2 Übersicht Ihrer Abrechnungsanträge**

Zunächst wird Ihnen immer die Übersicht – noch nicht beantragte Abrechnungsanträge – angezeigt. Hier werden Ihnen alle Abrechnungsanträge Ihrer genehmigten Dienstreisen aufgelistet. Unter "Services Detail" können Sie sich Ihre beantragten bzw. abgeschlossenen Abrechnungen anzeigen lassen. Sie können keinen neuen Abrechnungsantrag im Menü "Reisekosten abrechnen" anlegen. Hierzu müssen Sie die Beantragungsschritte, die Ihnen unter der Nr. 5 "Antrag auf Genehmigung einer Dienstreise" beschrieben wurden, durchführen.

**Wichtig:** Dies gilt auch für Dienstreisen, für die Sie keine schriftliche bzw. elektronische Genehmigung (z. B. Dienstgänge, Personalratsreisen) benötigen. Diese Dienstreisen müssen Sie ebenfalls unter dem Menü "Dienstreise beantragen" beantragen. Nach Freigabe durch Ihre Reisestelle wird der Antrag dann automatisch auf den Status "genehmigt" gesetzt und Sie können die Reisekosten für diese Dienstreise abrechnen.

![](_page_42_Picture_52.jpeg)

Um Ihre Reisekostenabrechnung zu stellen, öffnen Sie den Abrechnungsantrag Ihrer genehmigten Dienstreise. Sie können die Abrechnungsanträge wie folgt öffnen:

- mit einem Doppelklick auf den gewünschten Abrechnungsantrag oder
- -Sie markieren den entsprechenden Abrechnungsantrag, in dem Sie diesen einmal anklicken und anschließend auf "Auswählen" rechts unter dem "Services Übersicht" klicken.

![](_page_42_Figure_4.jpeg)

### <span id="page-43-0"></span>**6.3 Stornieren eines Antrags**

Haben Sie in Ihrer Übersichtsliste einen Abrechnungsantrag einer genehmigten Dienstreise und möchten Sie keine Reisekostenabrechnung vornehmen, haben Sie die Möglichkeit den Antrag zu stornieren.

#### Die Stornierung müssen Sie im Dialog "Dienstreise beantragen" vornehmen.

Hierzu müssen Sie den Antrag unter "Dienstreise beantragen" öffnen. Sie finden den Antrag in der Übersichtliste "beantragte und genehmigte Anträge". Öffnen Sie den Antrag und klicken Sie auf den Service "Stornieren". Wenn Sie die darauf folgende Sicherheitsabfrage bestätigen, wird Ihr Antrag storniert. Nach der durchgeführten Stornierung finden Sie diesen Antrag in der Liste "abgelehnte und stornierte Anträge".

![](_page_43_Picture_59.jpeg)

### <span id="page-43-1"></span>**6.4 Reisekosten abrechnen**

Sie können alle genehmigten Reisekostenanträge abrechnen.

Wurden Kosten bereits von Ihrer Dienststelle übernommen (z.B. Beschaffung eines Bahntickets), geben Sie diese nicht bei der Reisekostenabrechnung an.

# <span id="page-44-0"></span>**6.4.1 Kopfbereich**

![](_page_44_Picture_8.jpeg)

### <span id="page-45-0"></span>**6.4.2 Reiterbereich**

Sie können Angaben in den folgenden Reitern machen:

![](_page_45_Picture_32.jpeg)

#### **6.4.2.1 Reisedaten**

 $\mathbb{R}^n$  .

Alle Angaben werden aus Ihrem genehmigten Dienstreiseantrag übernommen. Sollten sich Ihre tatsächlichen Reisedaten gegenüber der beantragten und genehmigten Reise geändert haben, können Sie die Änderungen (z. B. Uhrzeit) hier eintragen.

![](_page_45_Picture_33.jpeg)

![](_page_46_Picture_4.jpeg)

#### **6.4.2.2 Tägliche Rückkehr**

**Wichtig:** Bei eintägigen Dienstreisen oder mehrtägigen Dienstreisen ohne täglicher Rückkehr, d.h. mit Übernachtung, machen Sie hier bitte **keine** Angaben.

Hier müssen Sie nur Angaben bei mehrtägigen Dienstreisen mit täglicher Rückkehr an den Wohnort machen (wenn Sie im Reiter "Reisedaten" die Abfrage "Tägliche Rückkehr an den Wohnort" mit "Ja" bestätigt haben).

Die einzelnen Reisetage sind mit den entsprechenden Pflichteingaben zu Beginn und Ende vorbelegt. Für Ihre Abrechnung bedeutet das, dass Sie nun nur noch in den Zeilen der Reisetage, an denen Sie tatsächlich ein auswärtiges Dienstgeschäft hatten, die zutreffenden Reisedaten zu Uhrzeit, Beginn und Ende, Geschäftsort und ggf. die jeweils gefahrenen Kilometer eingeben müssen. Alle übrigen Tage lassen Sie einfach mit den mitgelieferten Daten vorbelegt. Dadurch werden sie bei der Abrechnung automatisch nicht mit berücksichtigt.

#### **BEACHTEN SIE BITTE FOLGENDE WICHTIGE HINWEISE**

![](_page_47_Picture_83.jpeg)

#### **Keine Mischung unterschiedlicher Reisearten in einem Abrechnungsantrag!**

Bitte beachten Sie, dass eine gesammelte Abrechnung mehrerer Dienstreisen in einem Abrechnungsantrag nur dann möglich ist, wenn es sich um Fahrten derselben Reiseart mit demselben Anlass handelt (z. B. Normale Dienstreisen, Personalratsreisen, Praxisbesuche, usw.).

#### **Maximaler Beantragungszeitraum = 31 Tage!**

Die Abrechnung für einen längeren Reisezeitraum ist auf einen Monat (31 Tage) begrenzt.

### **6.4.2.3 Fahrkosten/Wegstrecke**

Bitte geben Sie an, in welcher Höhe Ihnen ggf. Kosten für eine Bahnfahrkarte bzw. für die Reservierung einer Fahrkarte entstanden sind, ob Sie die 1. oder 2. Klasse benutzt haben.

![](_page_48_Picture_18.jpeg)

![](_page_49_Picture_4.jpeg)

#### **6.4.2.4 Nebenkosten**

Angaben sind erforderlich, wenn bei Ihrer Dienstreise Nebenkosten angefallen sind.

![](_page_50_Figure_2.jpeg)

Haben Sie einen Anspruch auf die Feldaufwandsentschädigung und wurde diese von Ihrer Dienststelle genehmigt, können Sie diese im Reiter "Nebenkosten" abrechnen. Wie Sie die Feldaufwandsentschädigung beantragen können wurde Ihnen unter 5.4.3.1 erläutert. Hier können Sie die Angabe machen, wie lange Sie Felddienst geleistet haben. Bitte tragen Sie keinen Betrag ein, die Höhe der Feldaufwandsentschädigung wird von DRIVE-BW berechnet.

### **6.4.2.5 Tagungspauschale**

![](_page_51_Figure_1.jpeg)

**Hinweis:** Im Reiter Nebenkosten müssen keine Eingaben mehr zur Tagungspauschale gemacht werden.

### **6.4.2.6 Verpflegung**

Sie müssen im Reiter "Verpflegung" vor jeder Abrechnung angeben, ob Ihnen unentgeltliche Verpflegung zur Verfügung gestellt wurde oder nicht. Wurde Ihnen unentgeltliche Verpflegung zur Verfügung gestellt (Auswahl = Ja), müssen Sie hierzu bei den jeweiligen Reistagen ein Häkchen setzen – je nachdem, welche Mahlzeiten (Frühstück, Mittagessen oder Abendessen) zur Verfügung gestellt wurden.

![](_page_52_Picture_27.jpeg)

#### **Bitte beachten Sie folgenden wichtigen Hinweis zu in Hotelkosten enthaltener Verpflegung:**

Die Verpflegung, die in den Hotelkosten enthalten ist (Frühstück, Halbpension oder Vollpension), ist **keine unentgeltliche Verpflegung**, sofern Sie die Hotelkosten selbst tragen. In diesem Fall müssen Sie bei der Frage, ob Sie unentgeltliche Verpflegung in Anspruch genommen haben **"Nein"** auswählen. Angaben dazu, welche Verpflegung in den Hotelkosten enthalten war, machen Sie bitte auf dem Reiter "Übernachtungskosten" (Erläuterungen zu den Übernachtungskosten finden Sie unter 6.4.2.6).

Wurden die **Hotelkosten bereits von Ihrer Dienststelle oder einer anderen Stelle übernommen**, müssen Sie die **im Hotel erhaltene Verpflegung wie unentgeltlich erhaltene Verpflegung** angeben.

**Hinweis:** Bitte geben Sie bei jeder Dienstreise an, ob unentgeltliche Verpflegung zur Verfügung gestellt wurde. Sollten Sie hierzu keine Angaben machen, kann Ihr Antrag nicht abgerechnet werden.

#### **6.4.2.7 Übernachtungskosten**

Auf diesem Reiter müssen Sie nur Angaben machen, wenn Sie über mehrere Tage ohne tägliche Rückkehr unterwegs waren und somit übernachten mussten.

![](_page_54_Figure_2.jpeg)

**Hinweis:** Bitte geben Sie auch hier immer an, ob Ihnen eine unentgeltliche Unterkunft zur Verfügung gestellt wurde. Ihr Antrag kann ohne diese Angaben nicht abgerechnet werden.

#### **6.4.2.7 Angaben bei Auslandsreise**

Diese Angaben sind nur zutreffen, sofern es sich bei Ihrer Reise um eine Auslandsdienstreise handelt.

Im Reiter "Angaben bei Auslandsdienstreise" können Sie bei der Art der Einreise zwischen "Grenzübergang" und "Landung" unterscheiden; bei der Art der Ausreise kann "Grenzübergang Inland / weiteres Land" und "Landung Inland / weiteres Land" ausgewählt werden.

![](_page_55_Picture_38.jpeg)

Private Aufenthalte im Ausland (z.B. vor oder nach einer Auslandsdienstreise) können von Ihnen direkt im Reiter "Angaben bei Auslandsreise" angegeben werden. Diese Angaben müssen Sie uns daher nicht mehr über eine separate Bemerkung mitteilen.

![](_page_55_Picture_39.jpeg)

# **6.4.2.8 HH-Mittel-Buchung**

Diese Daten werden Ihnen zur Information angezeigt und können von Ihnen nicht geändert werden.

![](_page_56_Picture_12.jpeg)

# **6.4.2.9 Bemerkungen**

![](_page_57_Picture_9.jpeg)

### **6.4.2.10 Verzichtserklärung**

In diesem Reiter können Sie keine Angaben machen. Angaben zur Verzichtserklärung können Sie im Antrag auf Dienstreisegenehmigung vornehmen (siehe hierzu Erläuterungen unter 5.4.3.7)

![](_page_58_Picture_29.jpeg)

### **6.4.2.11 Erklärung**

![](_page_58_Picture_30.jpeg)

#### <span id="page-59-0"></span>**6.4.3 Services und Hinweise**

![](_page_59_Figure_1.jpeg)

Nachdem Sie den Service "Abrechnen" betätigt haben, ändert sich der Antragsstatus. Erläuterungen zum Antragsstatus nach durchgeführter Abrechnung:

![](_page_59_Picture_68.jpeg)

Links unten auf Ihrem Bildschirm werden Ihnen Hinweise angezeigt. Sie bekommen einen Hinweis wenn Sie Ihren Abrechnungsantrag gespeichert haben oder Ihre Abrechnung beantragt wurde. Zudem erhalten Sie Hinweise, wenn Pflichtangaben fehlen und der Abrechnungsantrag somit noch von Ihnen bearbeitet werden muss.

10027 Reisekostenabrechnung wurde gespeichert.

F0050 Bitte im Reiter Verpflegung die Mahlzeiten zur Dienstreise angeben

# <span id="page-60-0"></span>**6.4.4 Schließen eines Abrechnungsantrags**

Sie schließen einen Dialog, indem Sie auf dem Reiter auf das folgende Symbol klicken:

![](_page_60_Picture_14.jpeg)

# <span id="page-61-0"></span>**6.4.5 Darstellung im Kundenportal**

Im Kundenportal können Sie sich Ihren Antrag auf Reisekosten anschauen.

Nachdem Ihre Reisekosten zur Zahlung angewiesen wurden, wird der Reisekostenbescheid in Ihrem Kundenportal eingestellt.

![](_page_61_Picture_17.jpeg)

![](_page_61_Picture_18.jpeg)